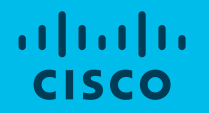

## Step-by-Step Guide for MCE Users **HOW TO USE MY CISCO ENTITLEMENTS (MCE)**

*March, 2019*

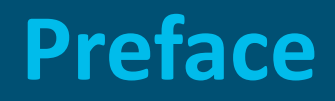

#### **Purpose**

This document intends to provide a step-by-step guide for MCE users and administrators to carry out actions related to their entitlements on the MCE Platform.

#### **Audience**

Cisco Customers and Partners.

## **Update to Document** March, 2019.

## **Table of Contents**

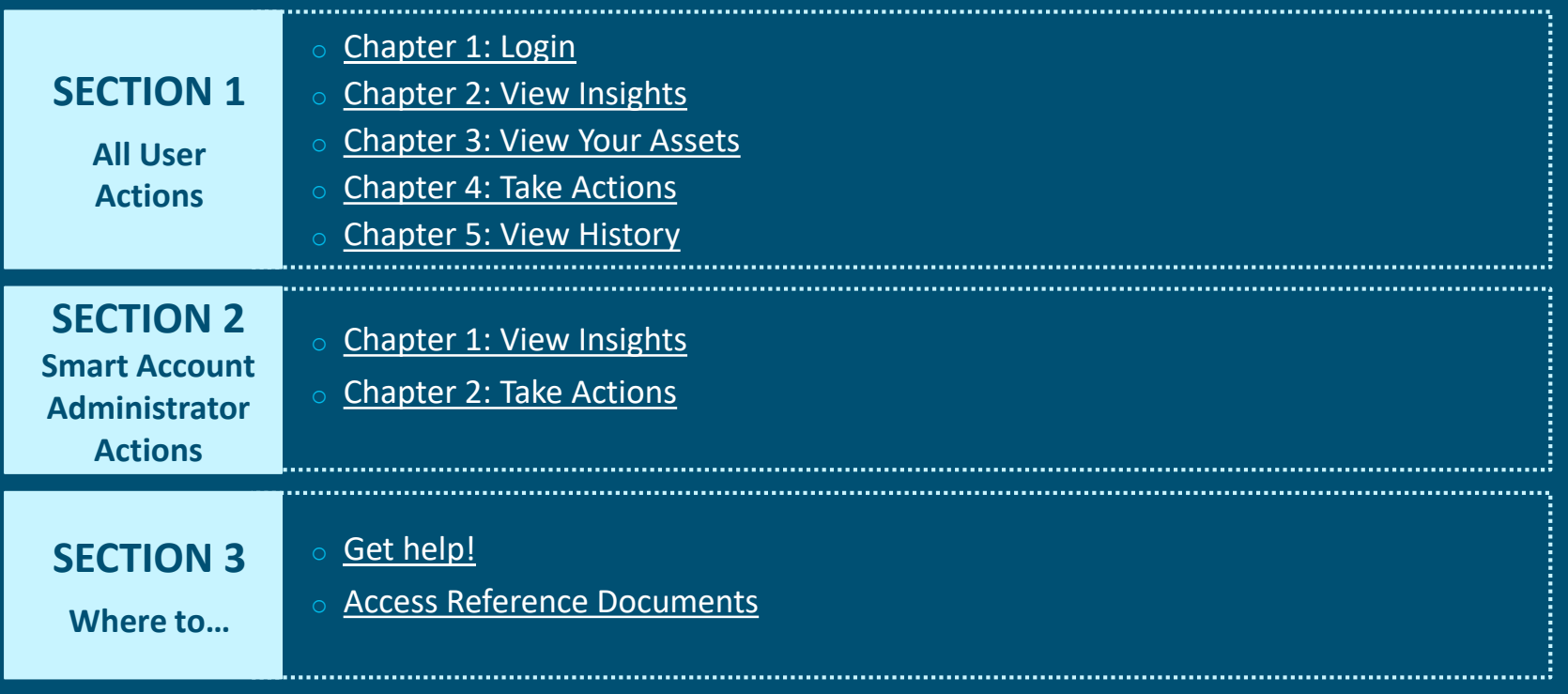

## **GLOSSARY**

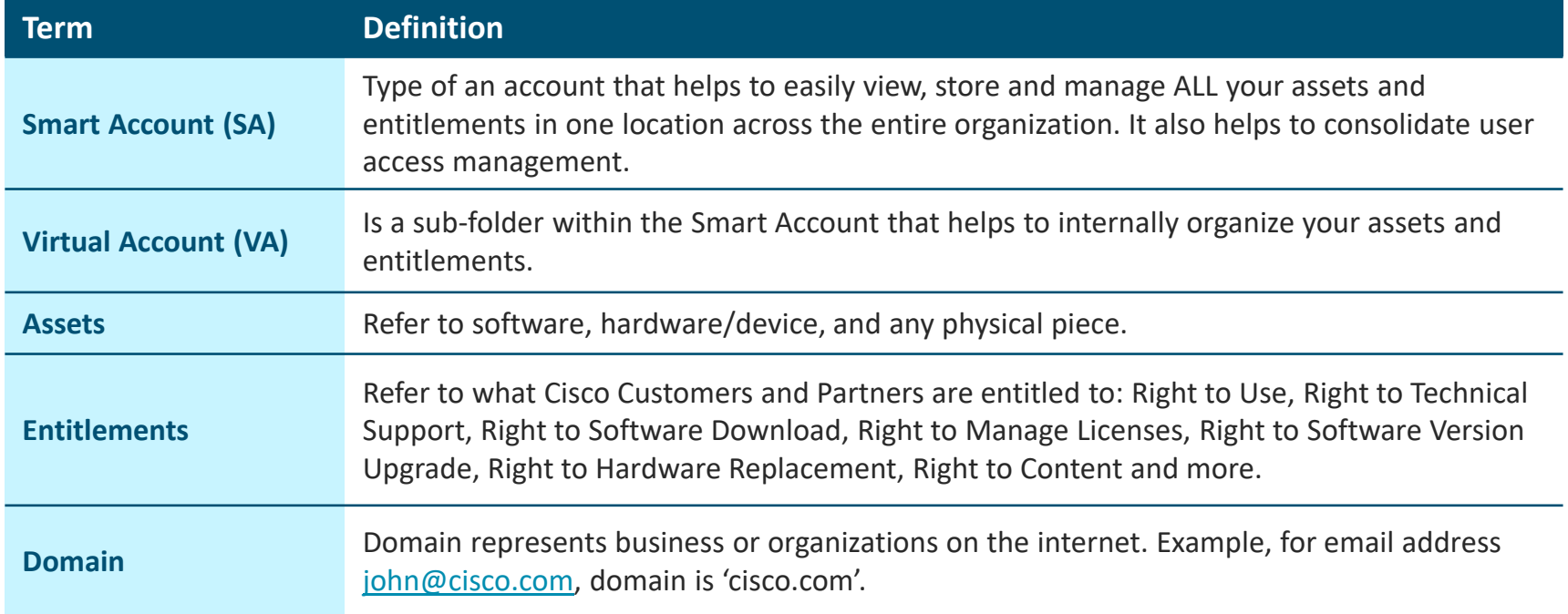

## **SECTION 1: ALL USER ACTIONS**

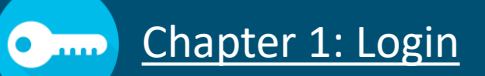

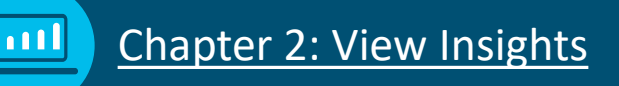

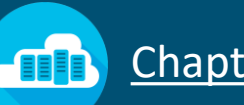

### [Chapter 3: View Your Assets](#page-17-0)

[Chapter 4: Take Actions](#page-21-0) 

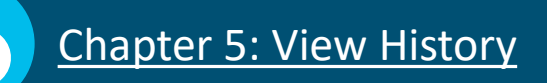

<span id="page-5-0"></span>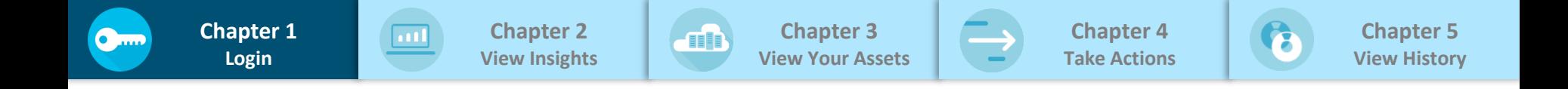

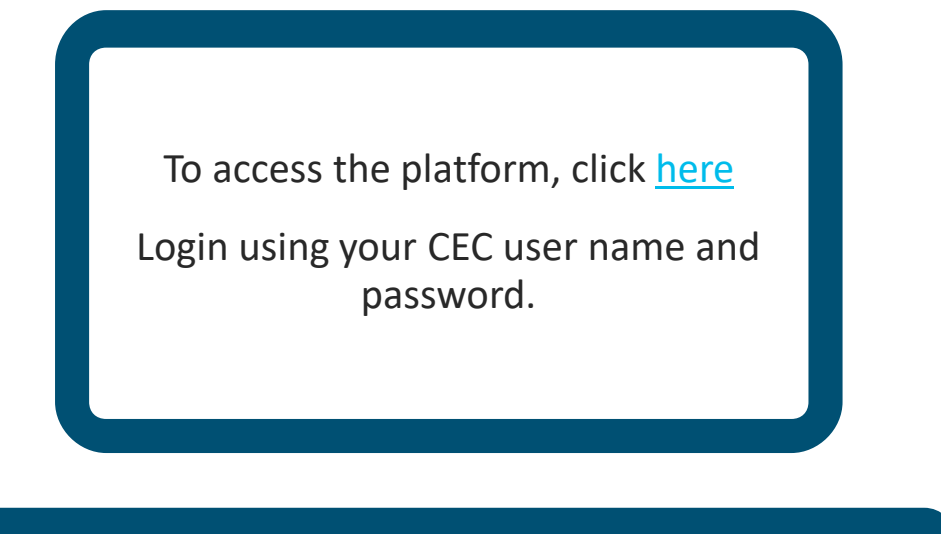

Your views and permissions set to manage assets and entitlements, is based on your access to Smart Account(s) and Virtual Account(s).

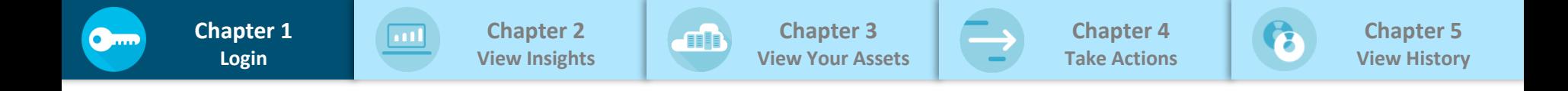

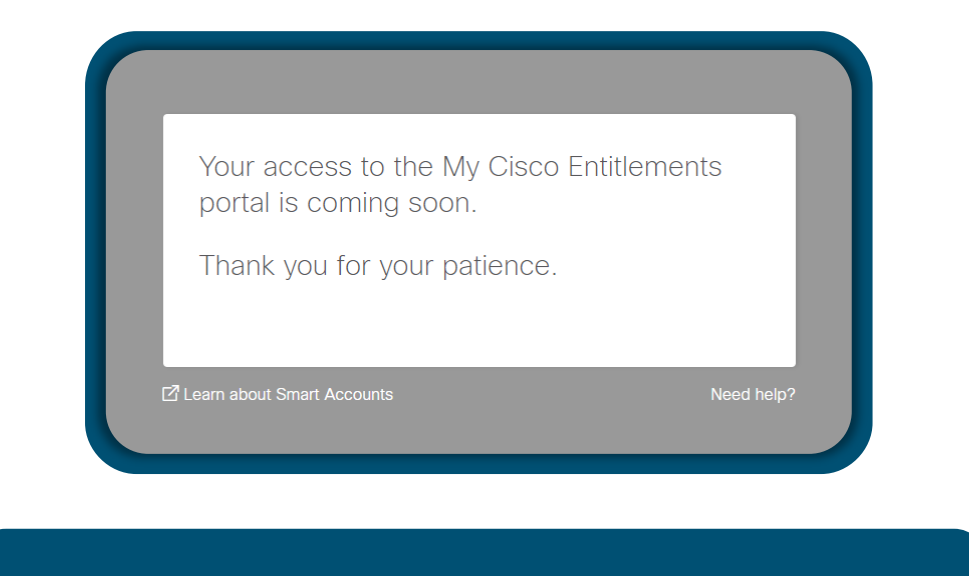

Platform access is enabled only for the pilot Customers. To sign-up as a pilot Customer, please reach out to [MyCiscoEntitlements@cisco.com](mailto:MyCiscoEntitlements@cisco.com)

<span id="page-7-0"></span>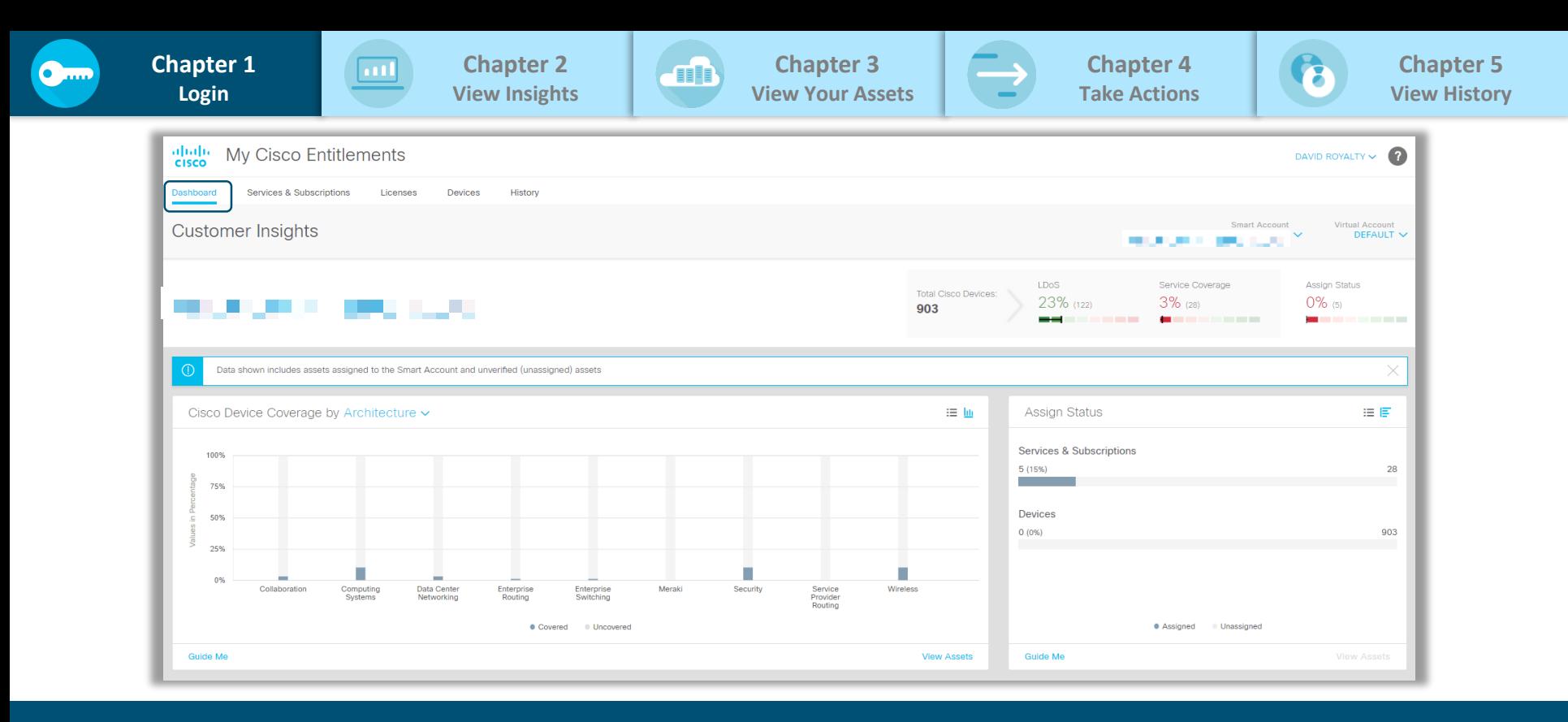

#### The default landing page is **Dashboard**

<span id="page-8-0"></span>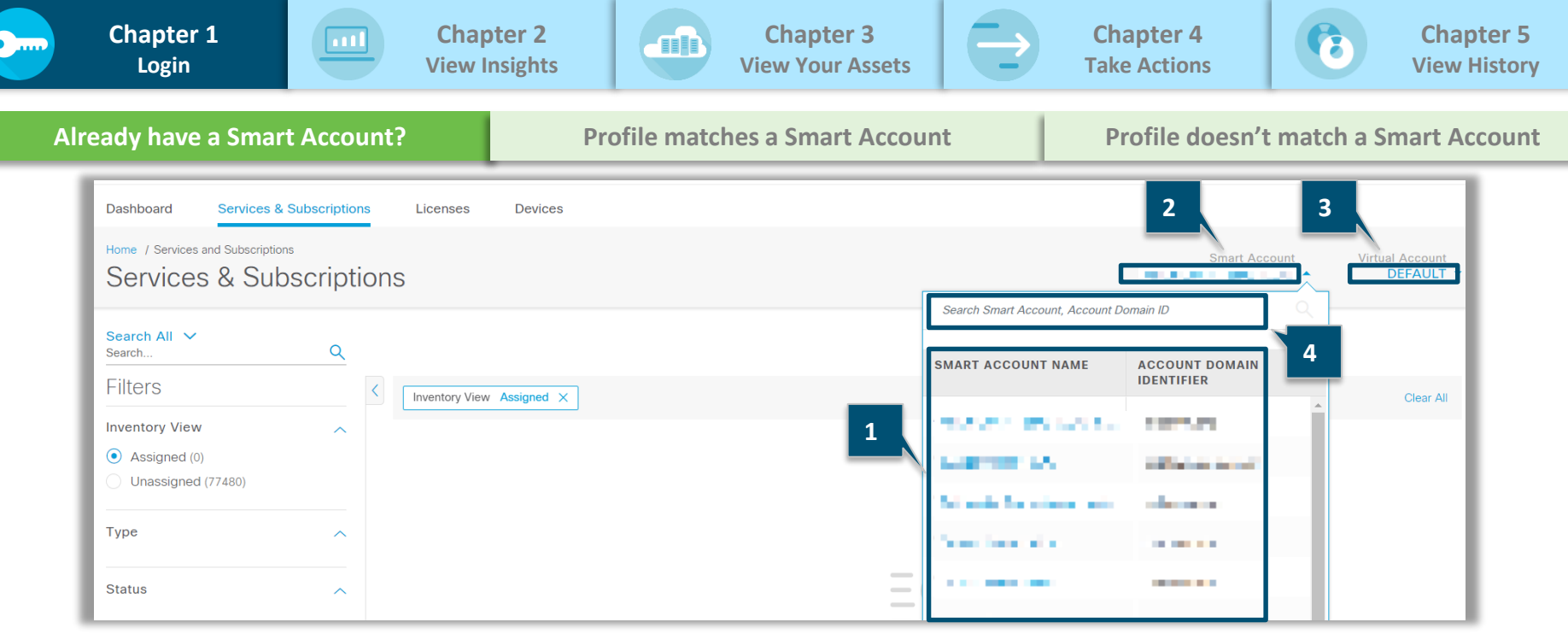

#### **If you already have access to one or more Smart Accounts, platform will:**

1. Display the list of all the Smart Accounts along with Account Domain Identifier

#### **You can,**

- 2. Select a Smart Account (SA) to view the assets from the selected SA
- 3. Select a Virtual Account (VA), within the selected SA, to view the assets from the selected VA
- 4. Search for a Smart Account by Smart Account Name or Account Domain Identifier

<span id="page-9-0"></span>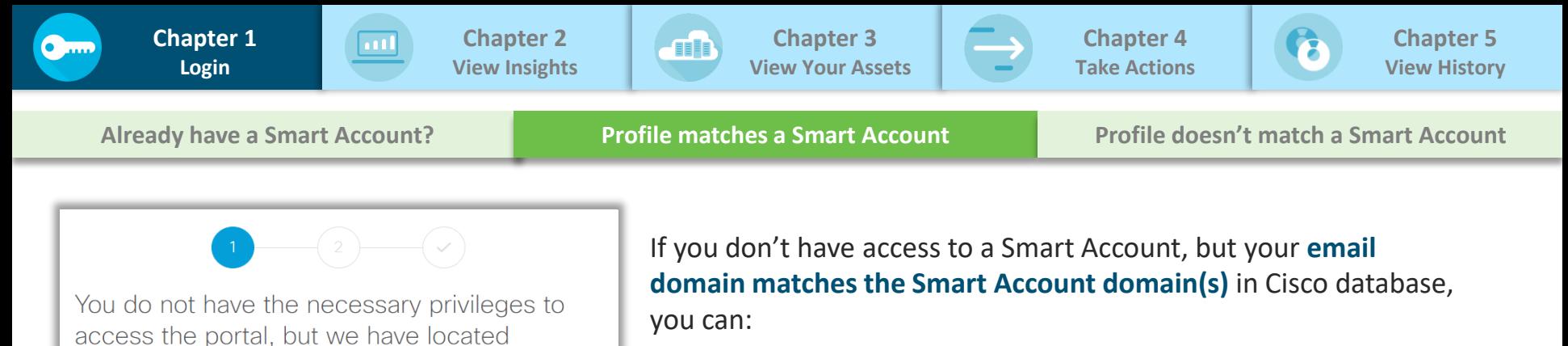

- 1. Request access to an existing Smart Account for your domain. Example, if your primary email address is [name@cisco.com,](mailto:name@cisco.com) all Smart Accounts with the domain <cisco.com> will be displayed for you to request access. You must logout and wait for access to be granted prior to logging into the platform
- 2. Search for a specific Smart Account by the Smart Account Domain Identifier
- 3. Create a new Smart Account

© 2018 Cisco and/or its affiliates. All rights reserved.

domain address If one of the following Smart Accounts be

the list below, you can search for it.

■ Create new Smart Account

**CISCO SYSTEMS, INC.** 

demopurpose.cisco.com **CISCO SYSTEMS, INC.** dxbaslab1.cisco.com **CISCO SYSTEMS, INC.** sbp.cisco.com NICOO CVOTELIC IN

by selecting it. If you would like to reques

**2**

existing Smart Accounts that match your

**3**

**1**

your company, you can request access to it

**Request Access** 

to an existing Smart Account that is not in

Search Smart Accounts

<span id="page-10-0"></span>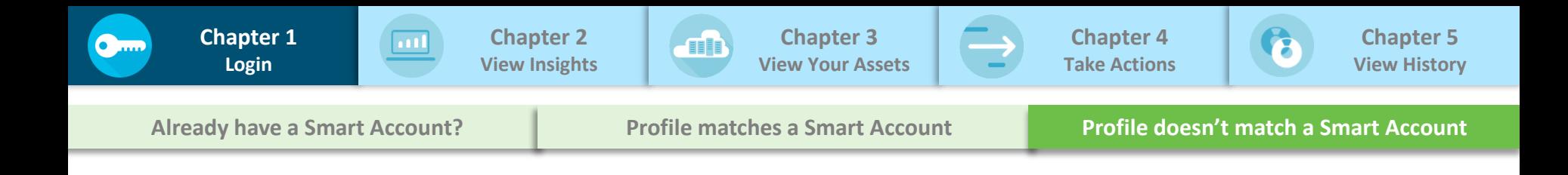

Need help?

You do not have the necessary privileges to access the portal **1 2** Request Access to existing M **₫** Create new Smart Account Smart Account

If you don't have access to a Smart Account, and your **email domain doesn't match the Smart Account** domains in the Cisco database, you can:

- 1. [Create a new Smart Account O](https://community.cisco.com/t5/smart-licensing-enterprise/create-a-customer-smart-account/ba-p/3722129#M36)R
- 2. Request access to an existing Smart Account, if you know the Smart Account Domain Identifier

Z Learn about Smart Accounts

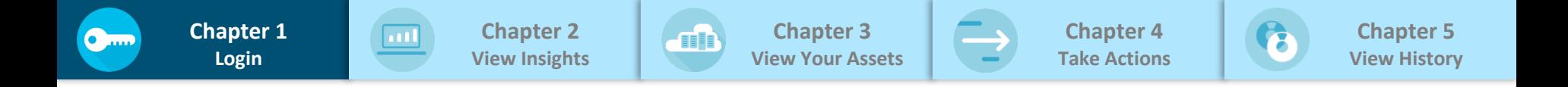

Always, leverage the selectors to quickly toggle between Virtual Accounts within a Smart Account.

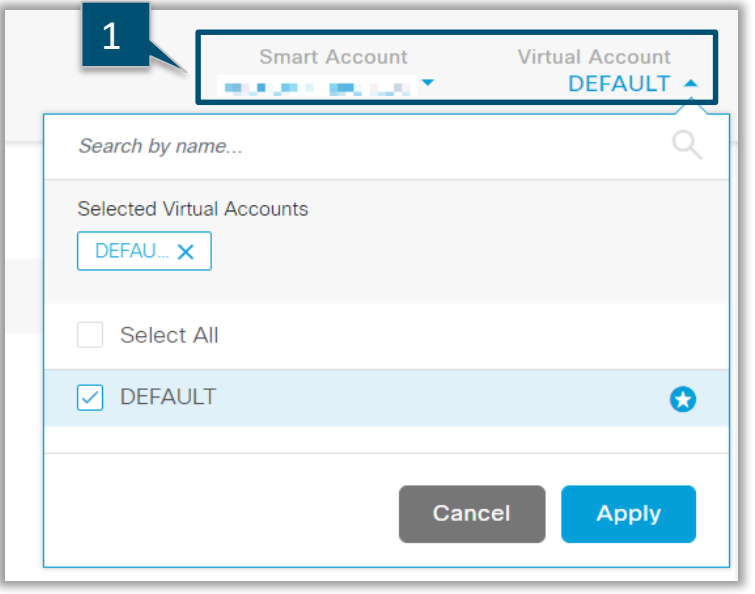

1. Indicates the Smart Account and the Virtual Account in which you are currently working. All the views will be updated to reflect the assets and entitlements associated with the selected Smart Account and Virtual Account

**TIP** 

<span id="page-12-0"></span>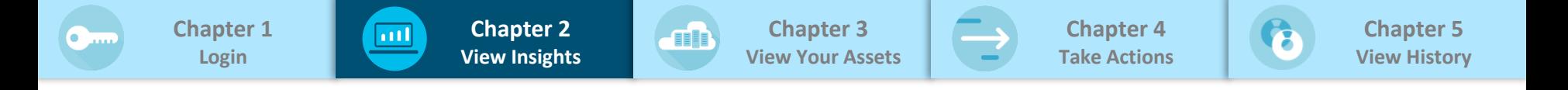

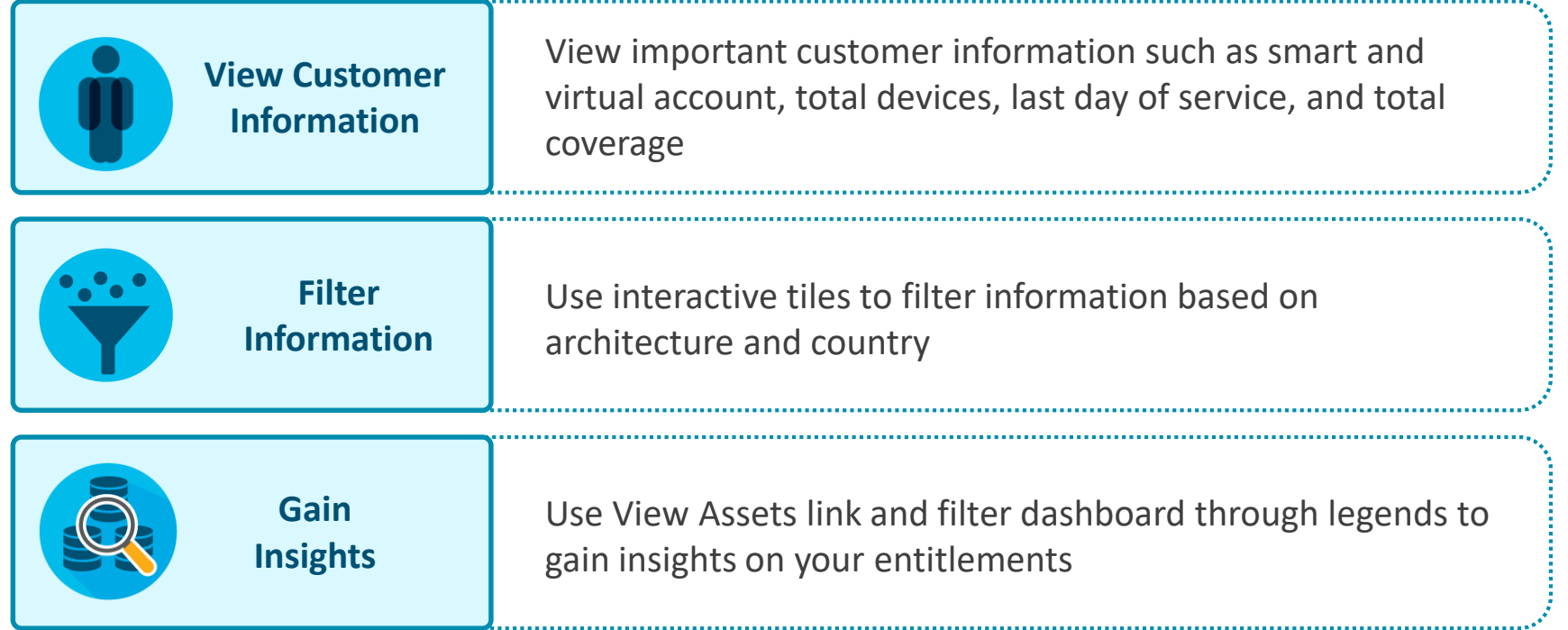

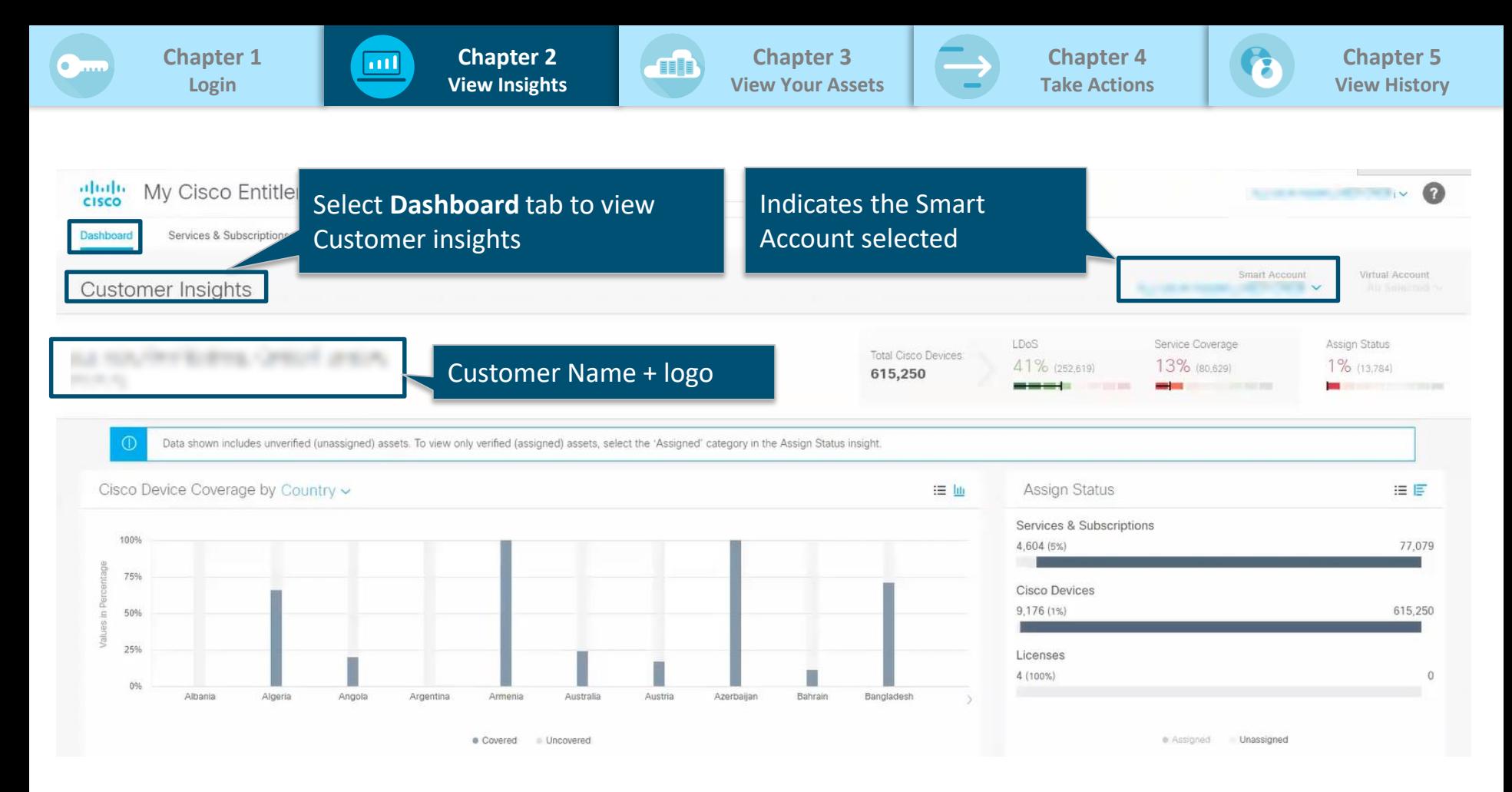

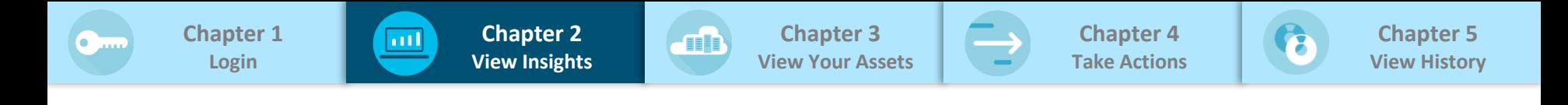

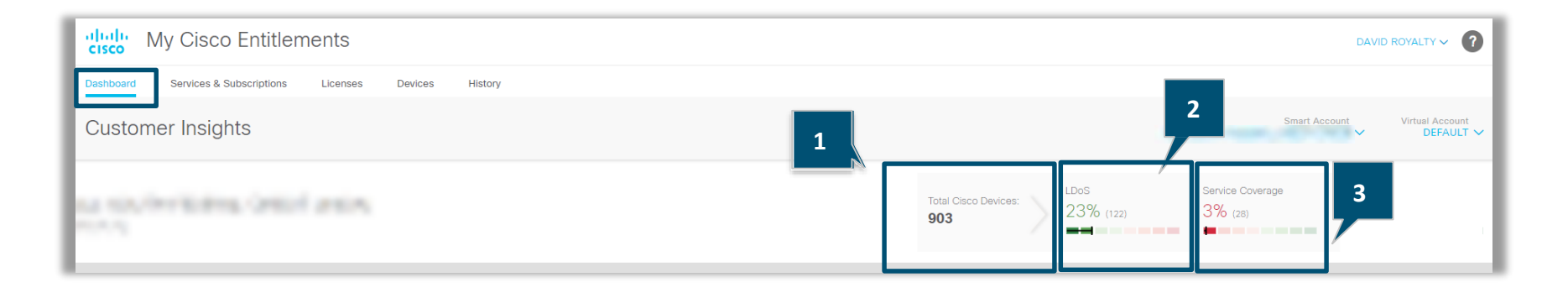

The dashboard header displays **Last Date of Support** (LDoS), and **Service Coverage**

**1.Total Cisco Devices** indicates the number of Cisco devices owned by the customer

- **2. LDoS** indicates the % of devices that have crossed the last date of support
- **3. Service Coverage** indicates % of devices that are covered under Service contract

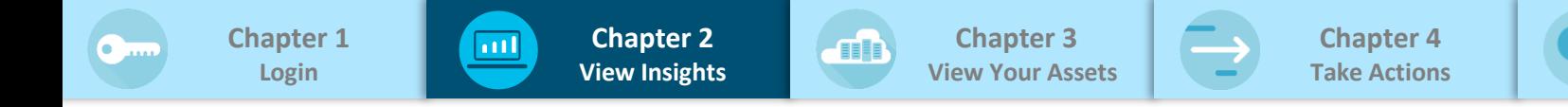

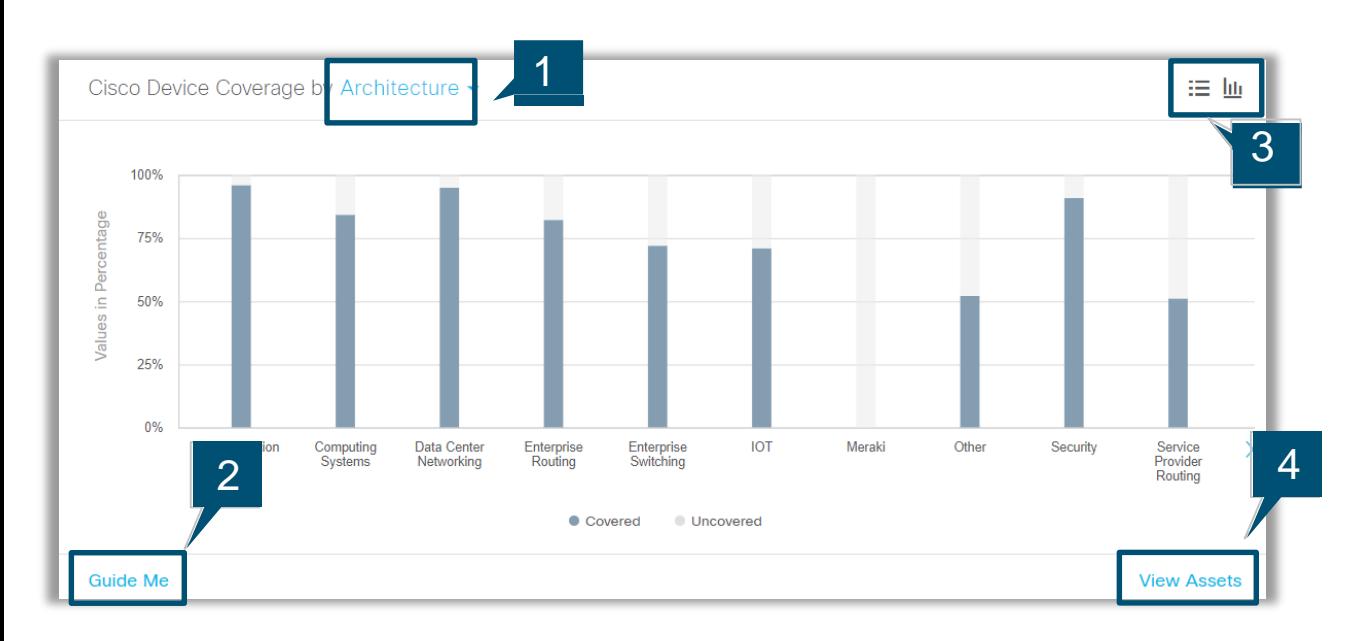

Dashboard includes multiple tiles. Here is a view of the **Cisco Device Coverage** tile:

**Chapter 5 [View History](#page-33-0)**

- 1. The tile displays the breakdown of devices which are covered v/s uncovered by either architecture or by country
- **2. Guide Me** explains what information the tile displays, and actions you can take
- 3. Data can be viewed either in graphical or list view. In the graphical view, clicking on a specific bar will list the details for your selection
- **4. View Assets** helps to drill-down further into the specific data set based on your selection

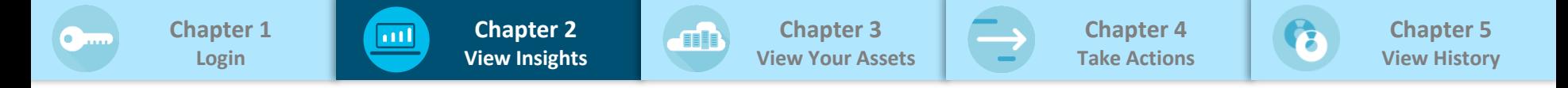

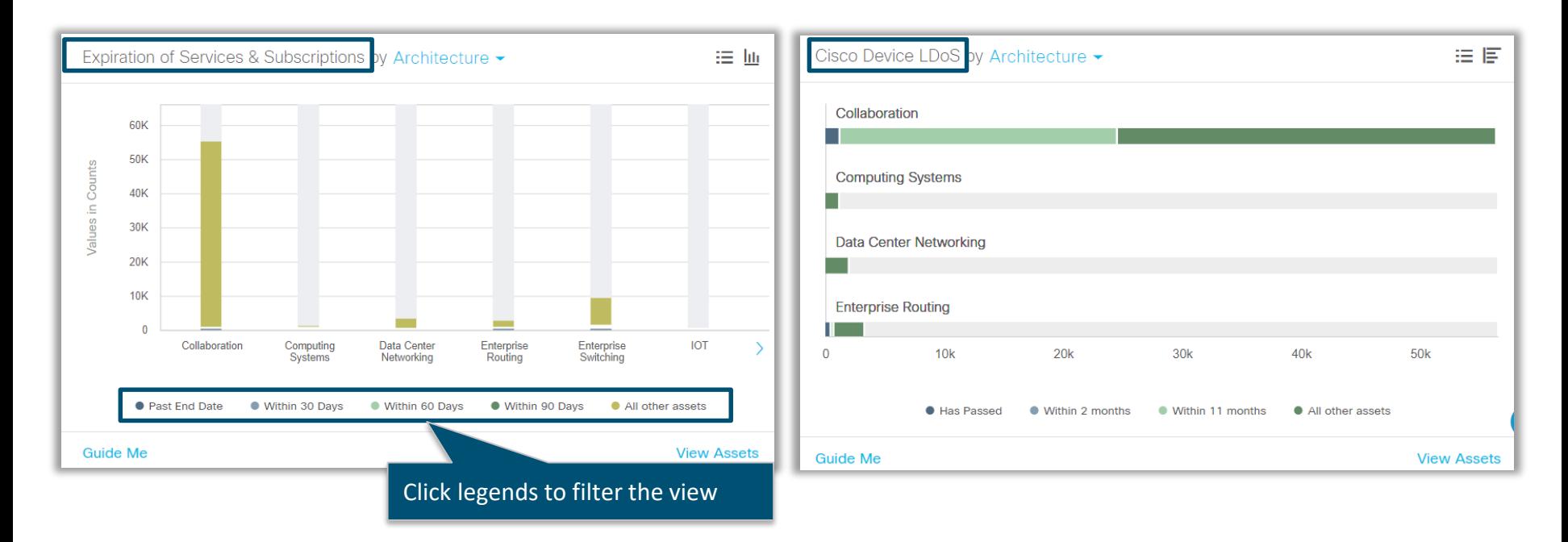

#### **Expiration of Services & Subscriptions** and **Cisco Device LDoS** tiles can be filtered by selecting a specific legend like **Past End Date** or **Has Passed**

<span id="page-17-0"></span>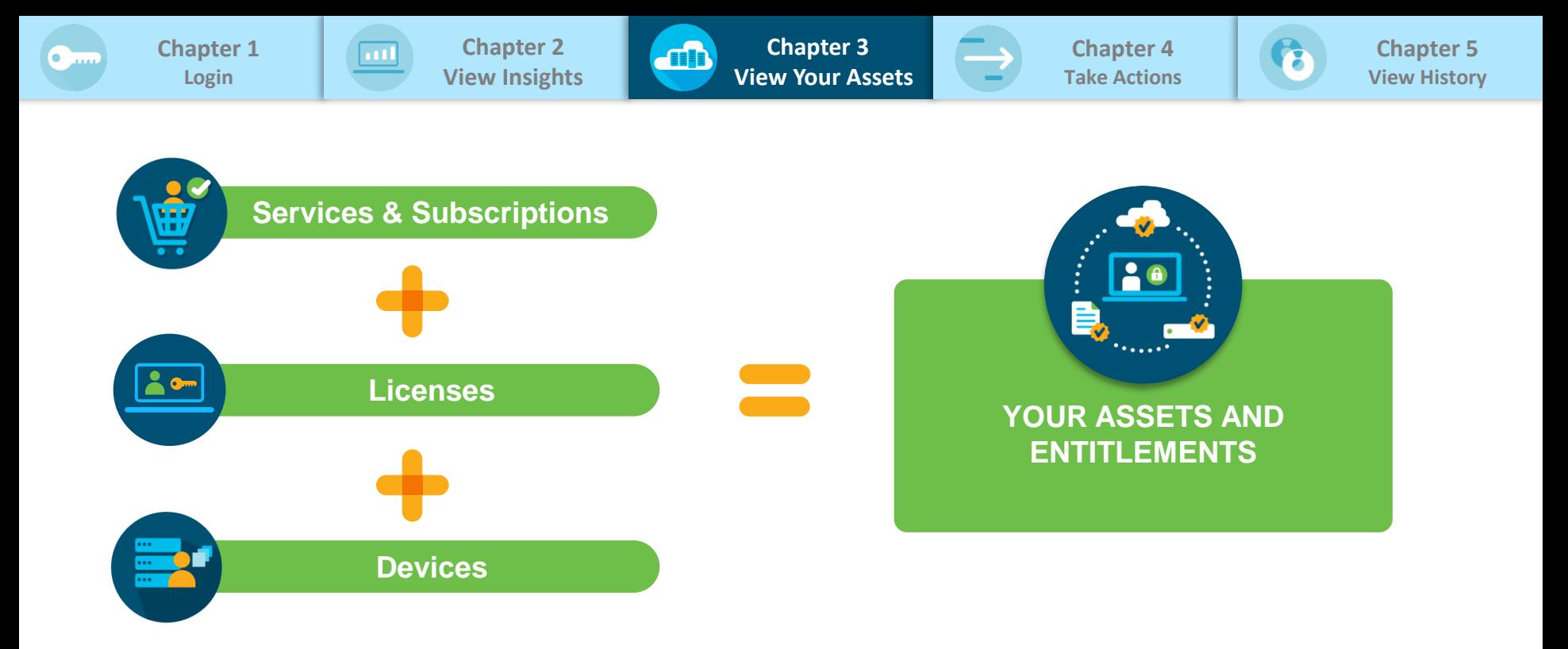

#### The platform has three tabs (Services & Subscriptions, Licenses, and Devices) to view all your assets and entitlements!

<span id="page-18-0"></span>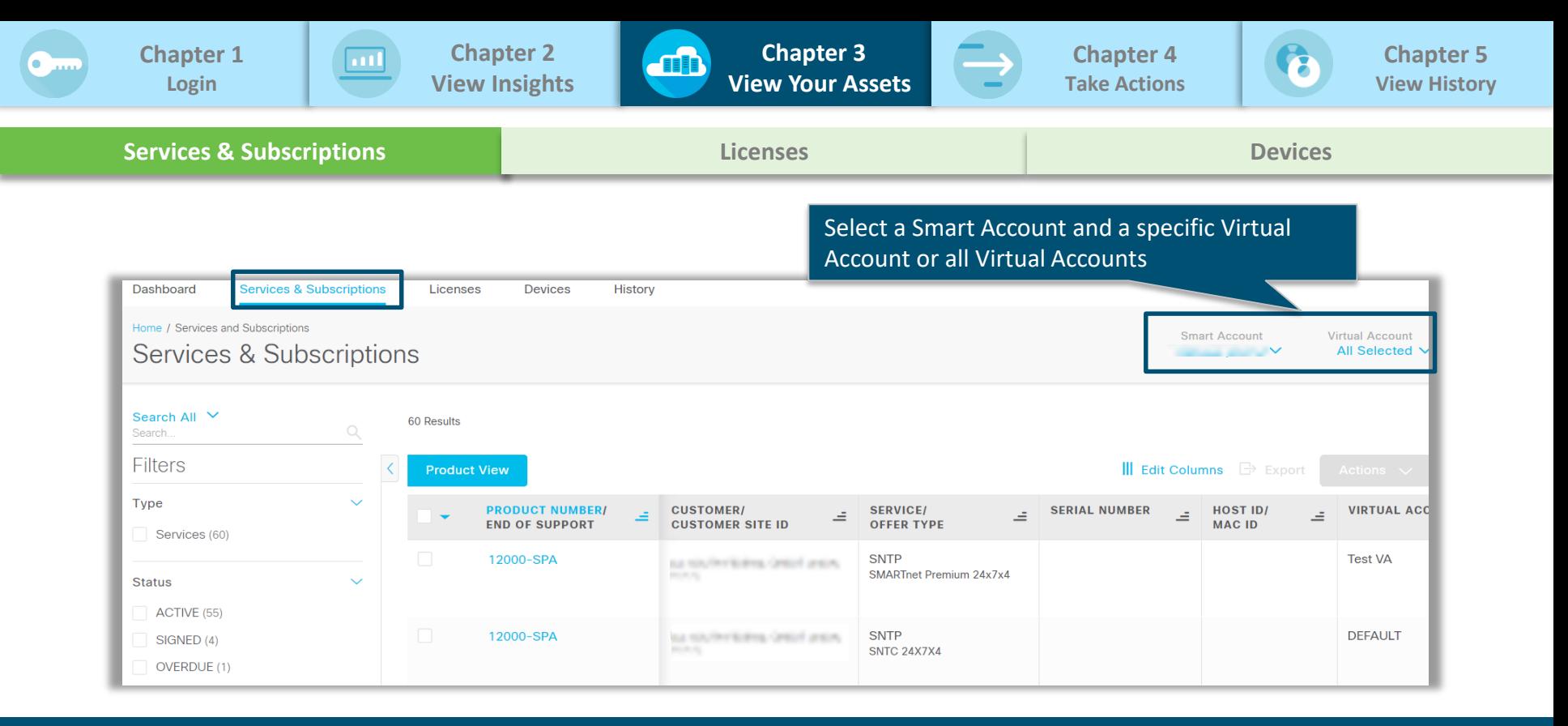

Select **Services and Subscriptions** tab to view details on all your Services and Subscriptions within a selected Smart Account and Virtual Account(s)

<span id="page-19-0"></span>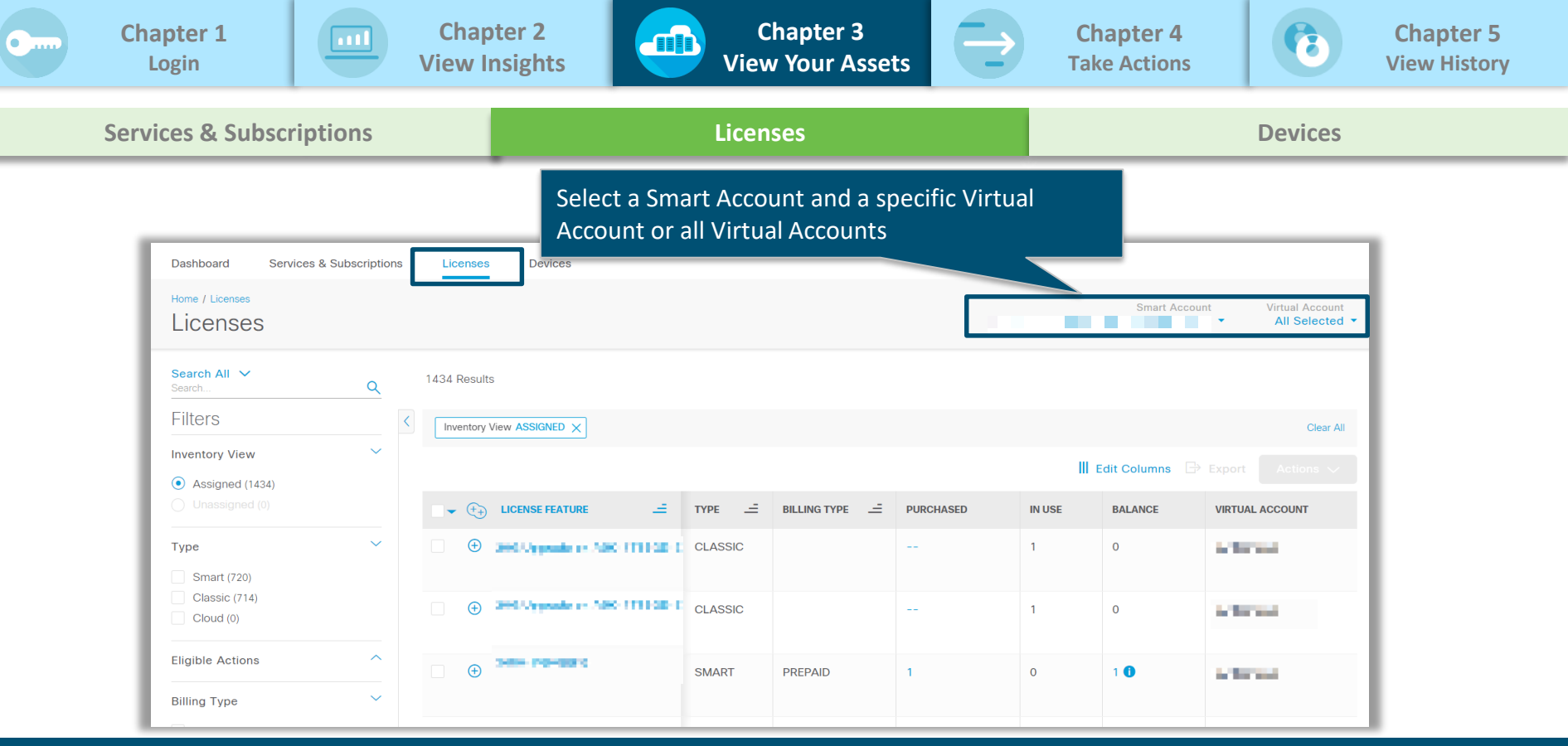

### Select **Licenses** tab to view details on all your licenses within the selected Smart Account and Virtual Account(s).

<span id="page-20-0"></span>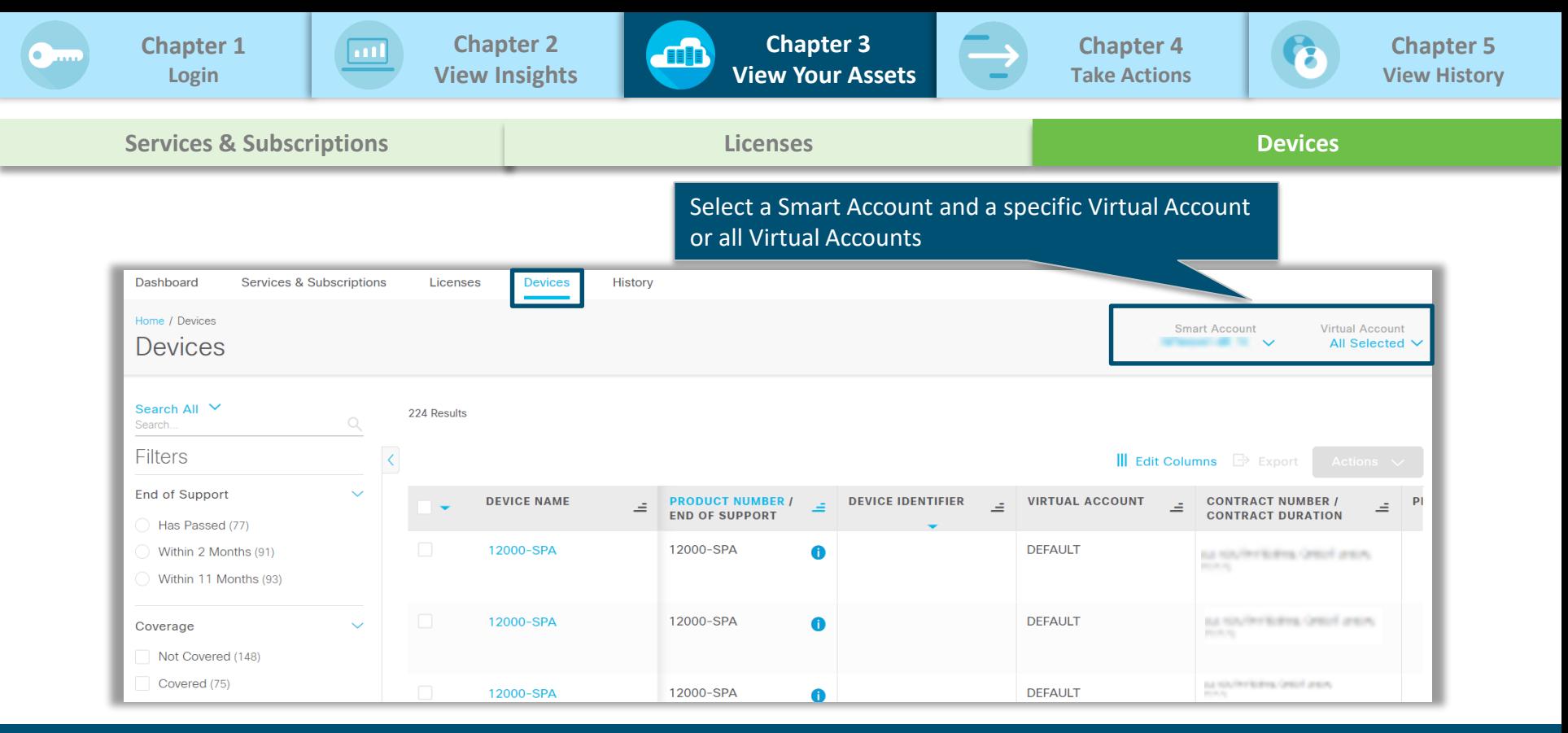

### Select **Devices** tab to view details on all your devices within the selected Smart Account and Virtual Account(s)

<span id="page-21-0"></span>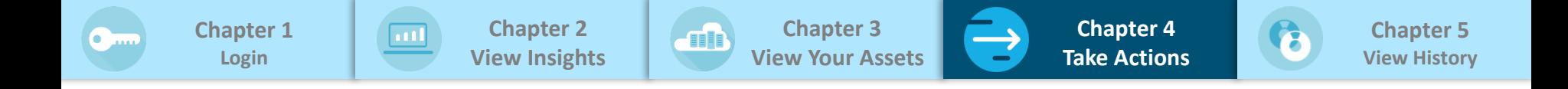

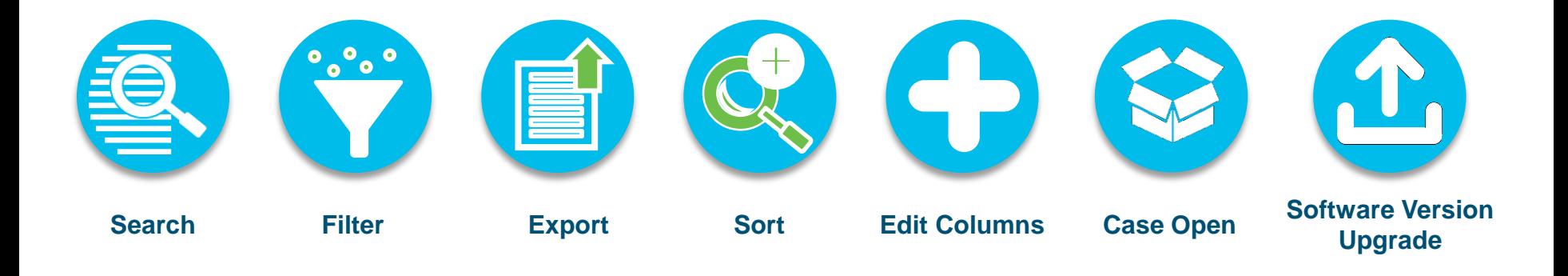

Take actions to effectively manage your assets and entitlements across all three tabs - Services and Subscriptions, Licenses, and Devices. These actions are common across the above mentioned tabs (Services & Subscriptions, Licenses, and Devices)

<span id="page-22-0"></span>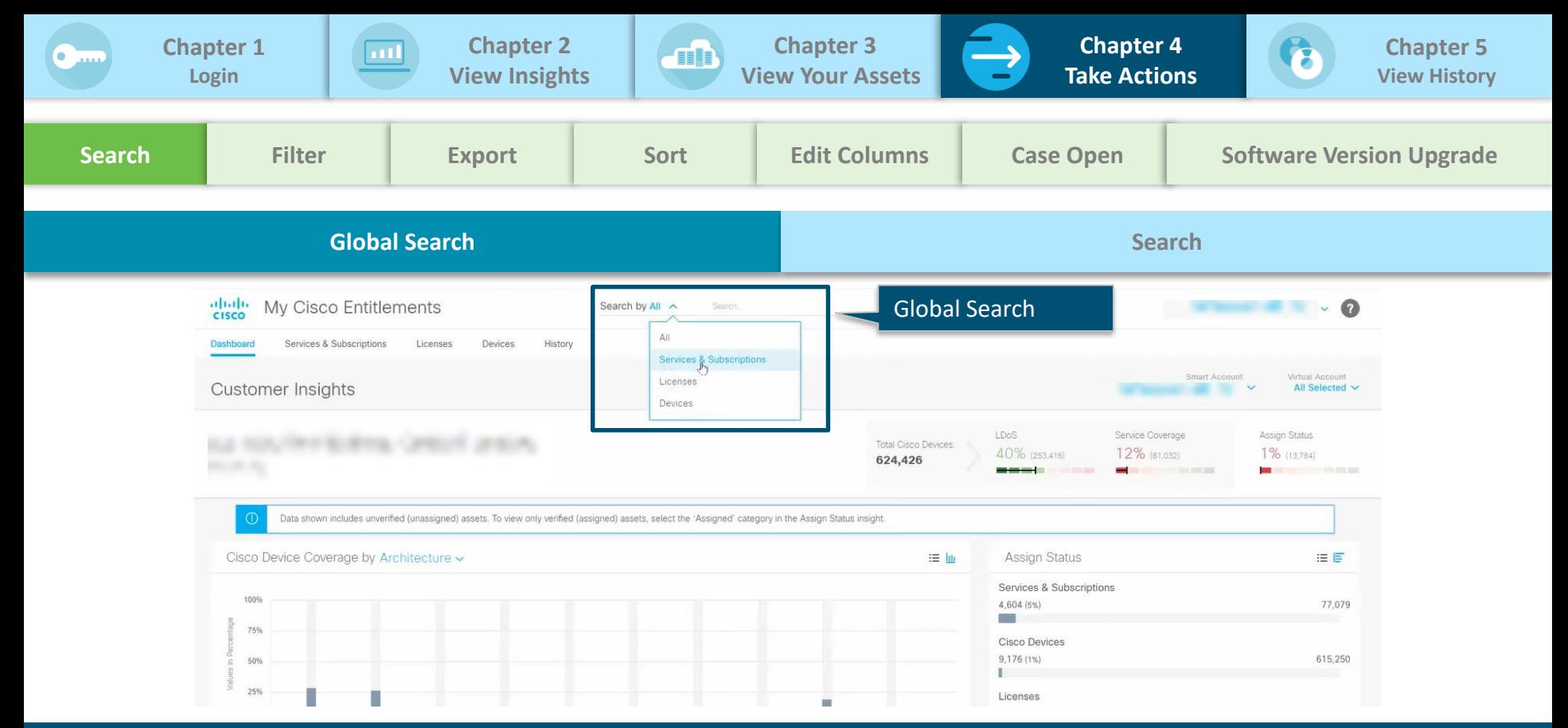

**Global Search** is a quick and easy way to locate assets & entitlements based on a variety of inputs, such as Serial Number or Contract Number

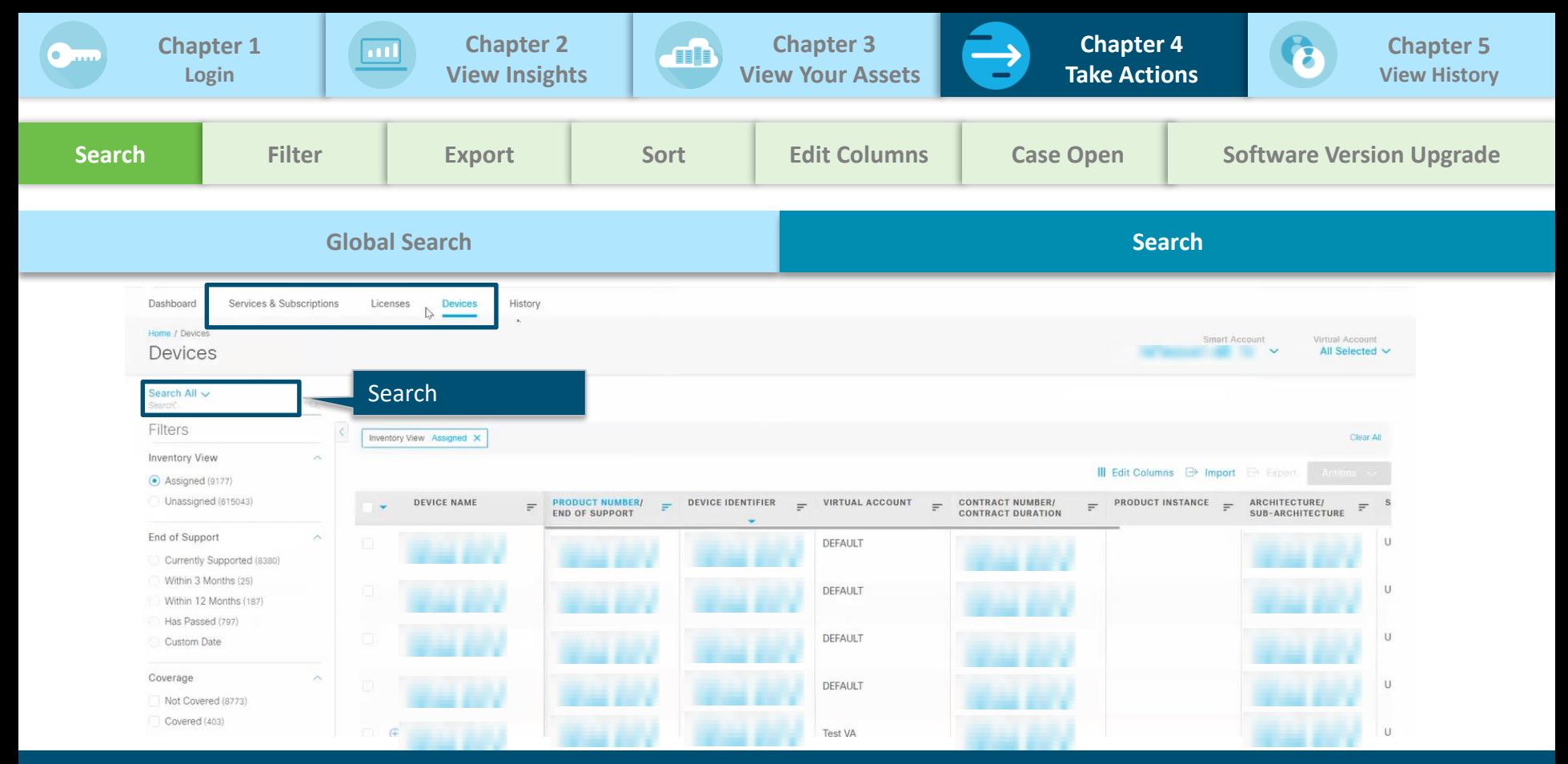

#### Use **Search** to look for data within a particular tab – Services & Subscriptions, Licenses, and Devices

<span id="page-24-0"></span>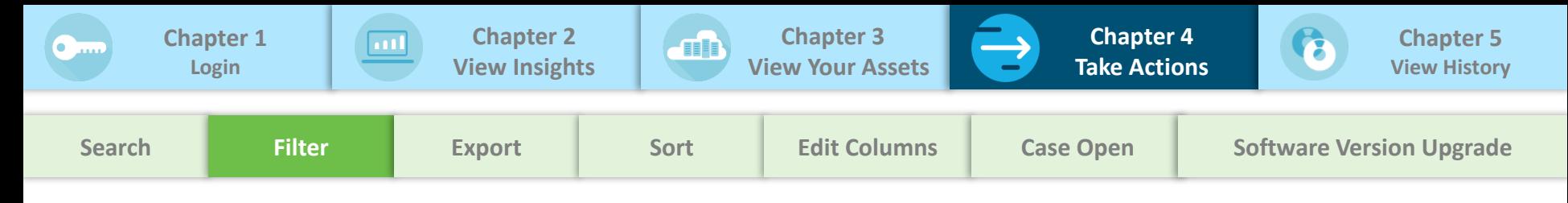

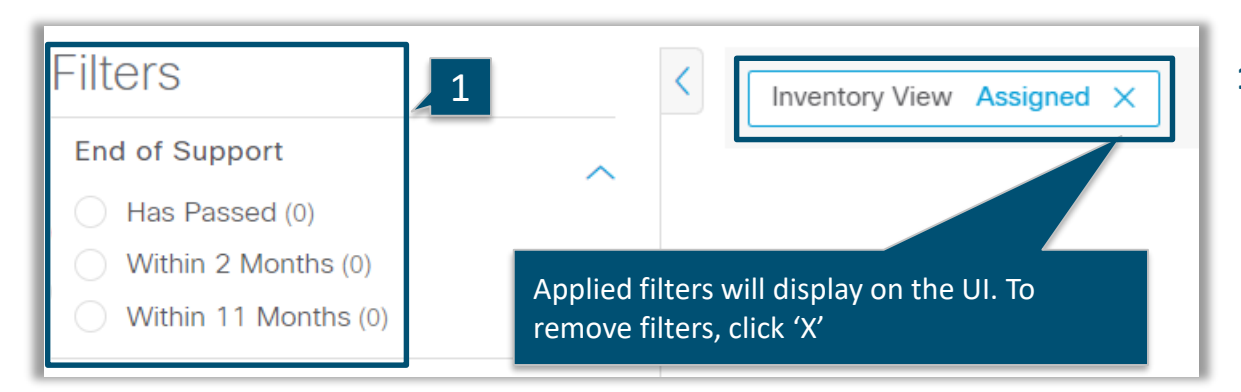

**1. Filters** allows you to filter assets and entitlements based on the selected fields. If the search results are fewer than 100K lines, more filters will appear to help further narrow down the search.

Based on your persona and permissions, you may see additional filters like 'Inventory View' which helps you filter on assigned and unassigned assets and entitlements.

Assigned view displays all assets and entitlements assigned to the selected SA and VA. Unassigned view displays all assets and entitlements assigned to the selected SA but not yet assigned to a VA.

<span id="page-25-0"></span>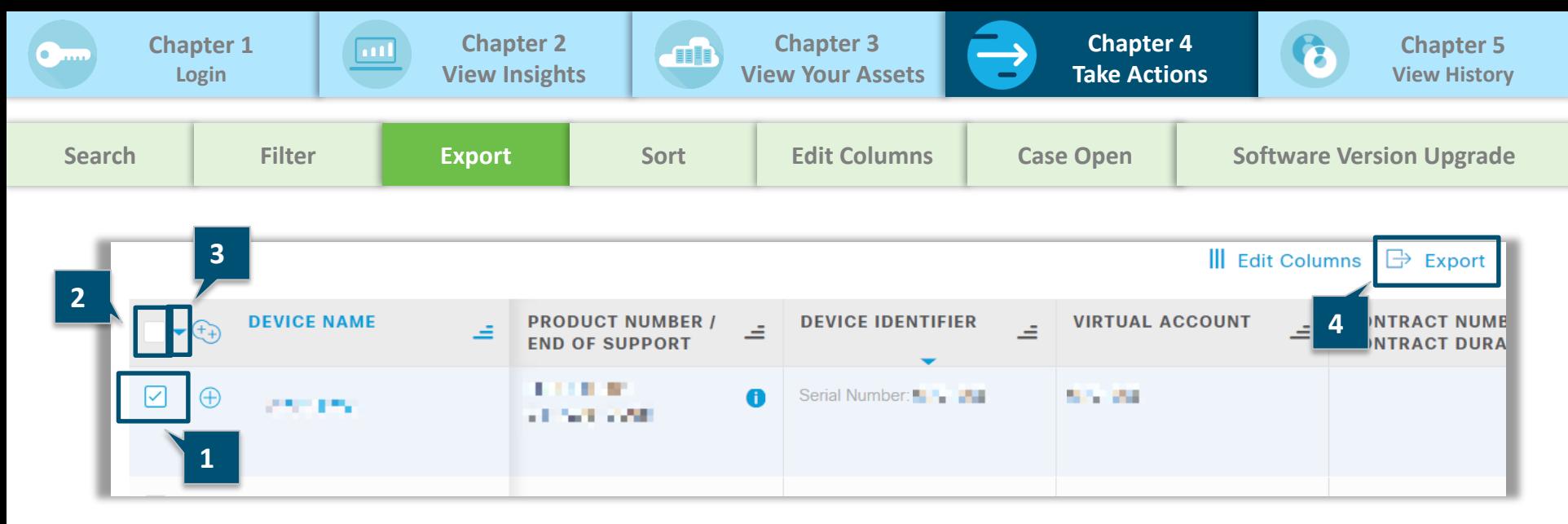

**Export** allows you to download reports, if the line items are less than 100K lines:

- 1. To export records, select record(s)
- 2. To export an entire page of records, select the checkbox at the column header
- 3. To export all records, click on the dropdown next to the column header and click on **Select All On All Pages**
- 4. Click **Export**

<span id="page-26-0"></span>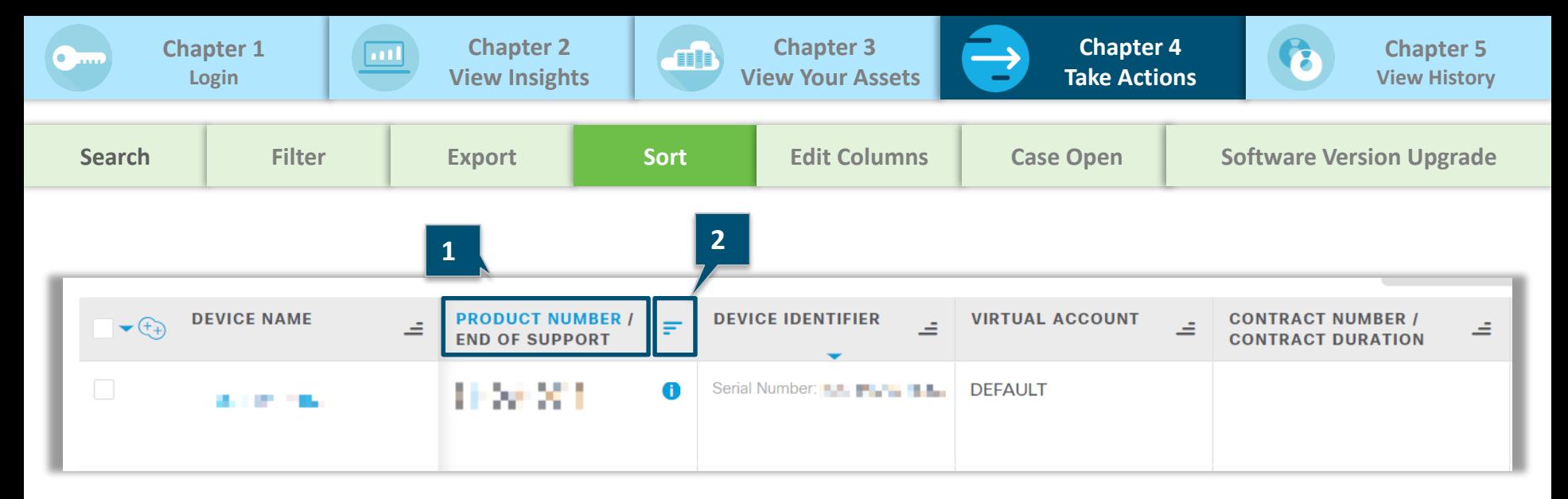

**Sort** allows you to sort the entire data set including items not displayed on the current page:

- 1. Click the column header to highlight the column you want to sort
- 2. Click the sort icon to sort and toggle:

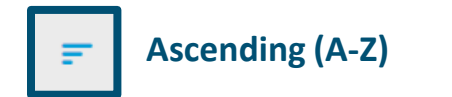

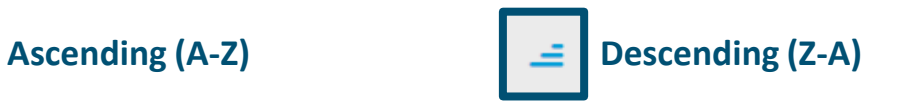

<span id="page-27-0"></span>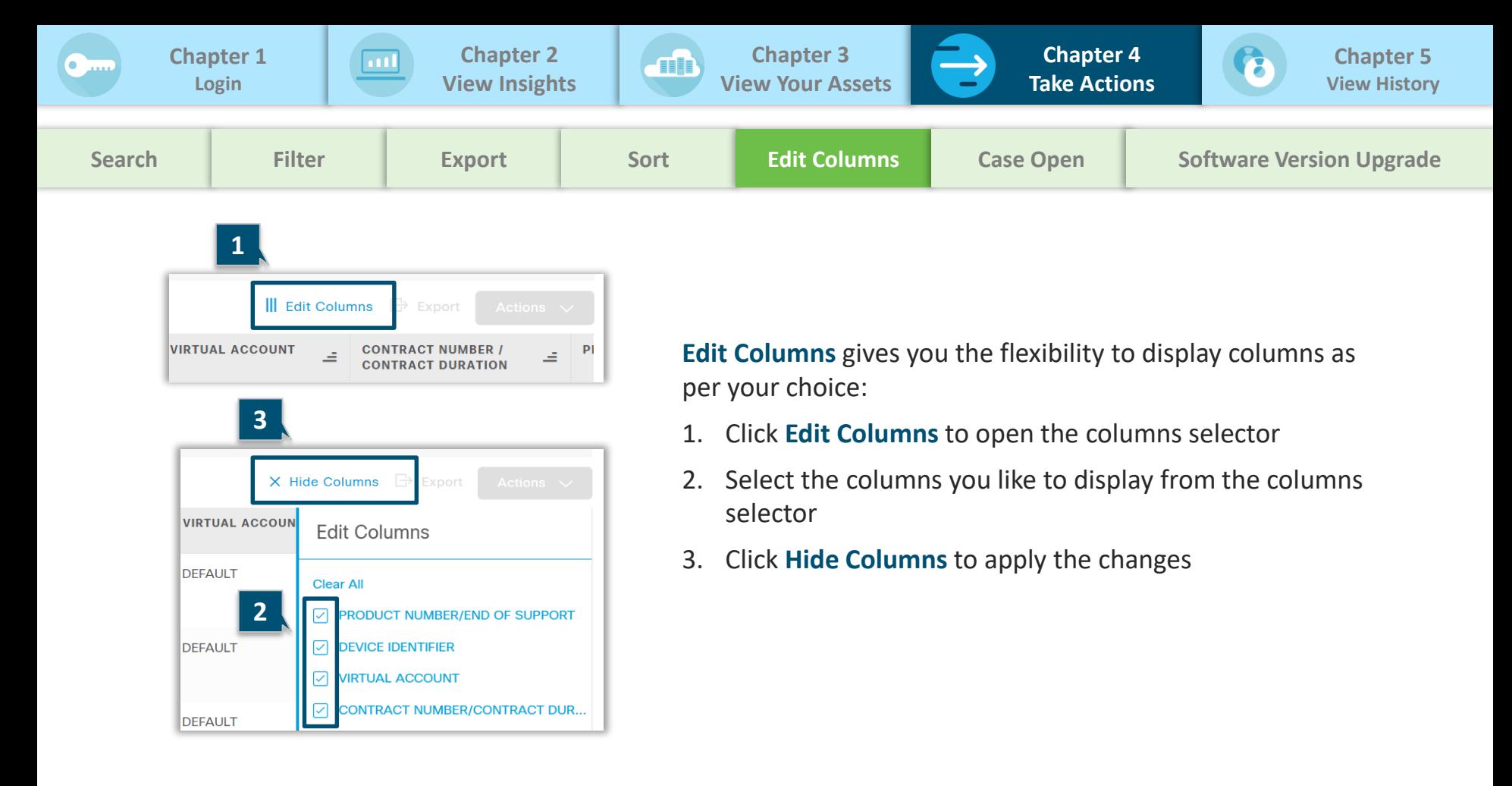

<span id="page-28-0"></span>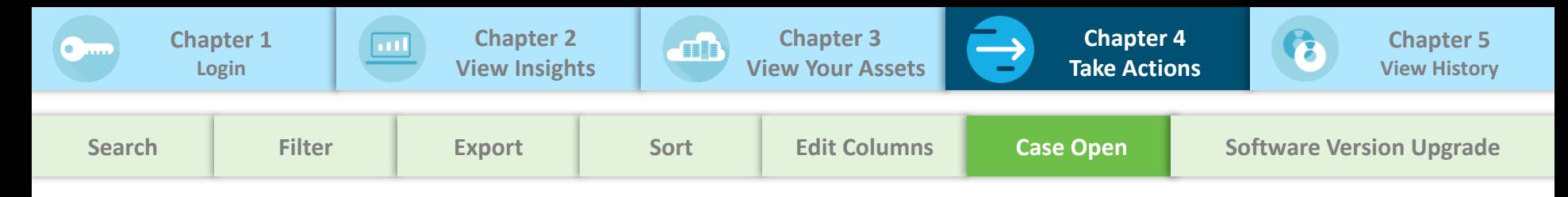

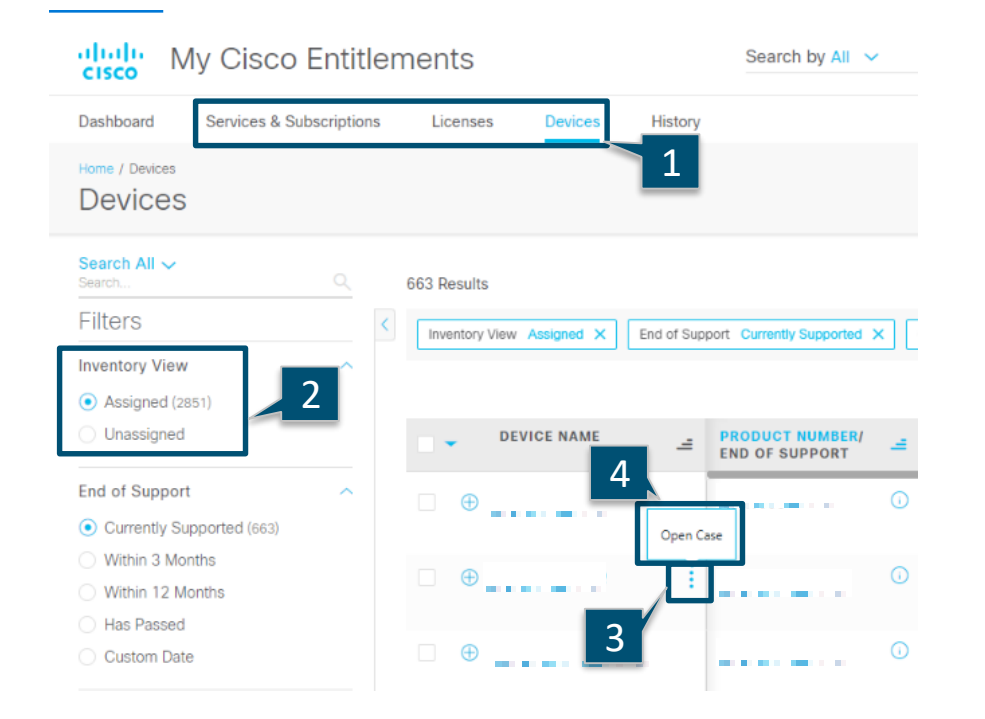

**Open Case** gives you the ability to launch the support case manager tool. You can open a support case for one device, service, or subscription at a time.

#### To open a support case

- 1. Click on **Devices or Services & Subscriptions**
- 2. Select **Assigned** view
- 3. Click on the three dots next to the device, service, or subscription to open the in-line action menu
- 4. Select **Open Case** to be directed to the Support Case Manager for the selected asset or entitlement

<span id="page-29-0"></span>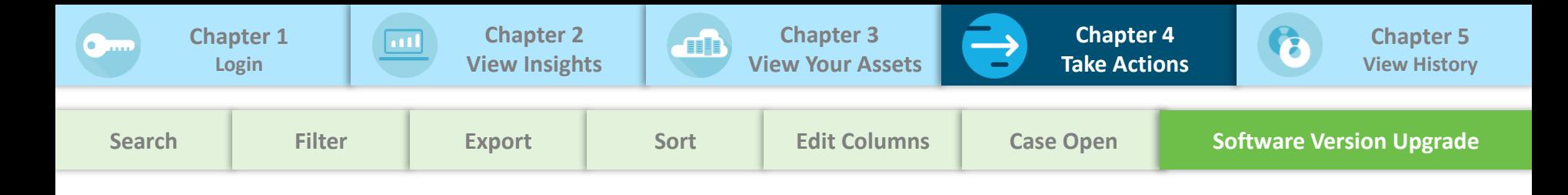

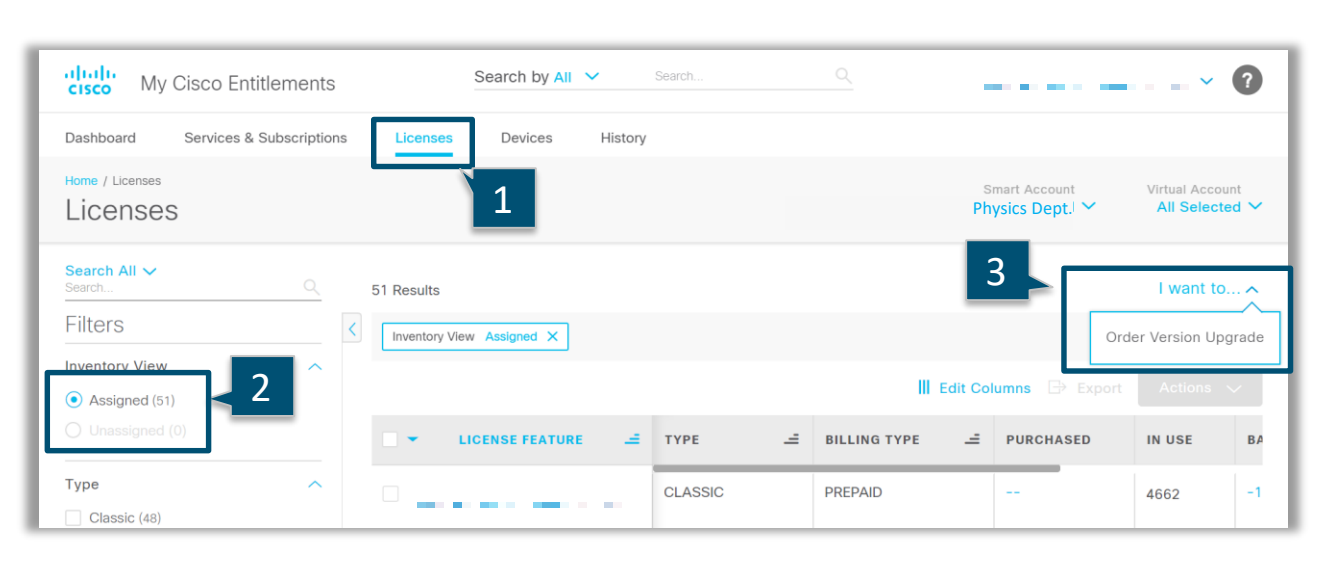

**Order Version Upgrade** allows you to place a software version upgrade request from the **Assigned** view.

To order software version upgrade

- 1. Click on **Licenses**
- 2. Select **Assigned** view
- 3. Click **Order Version Upgrade**  in **I want to…** drop-down menu to be directed to the Create Order page

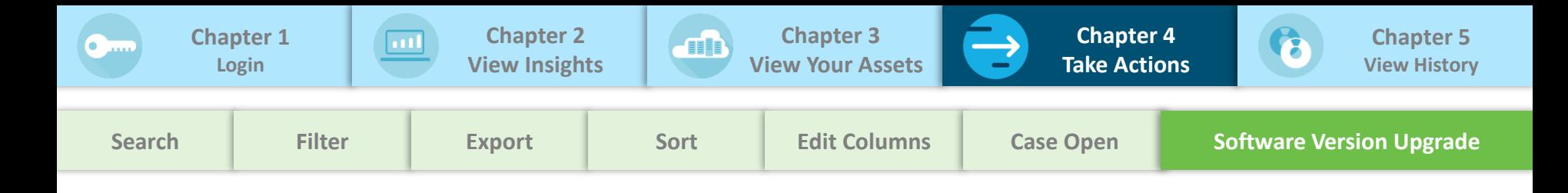

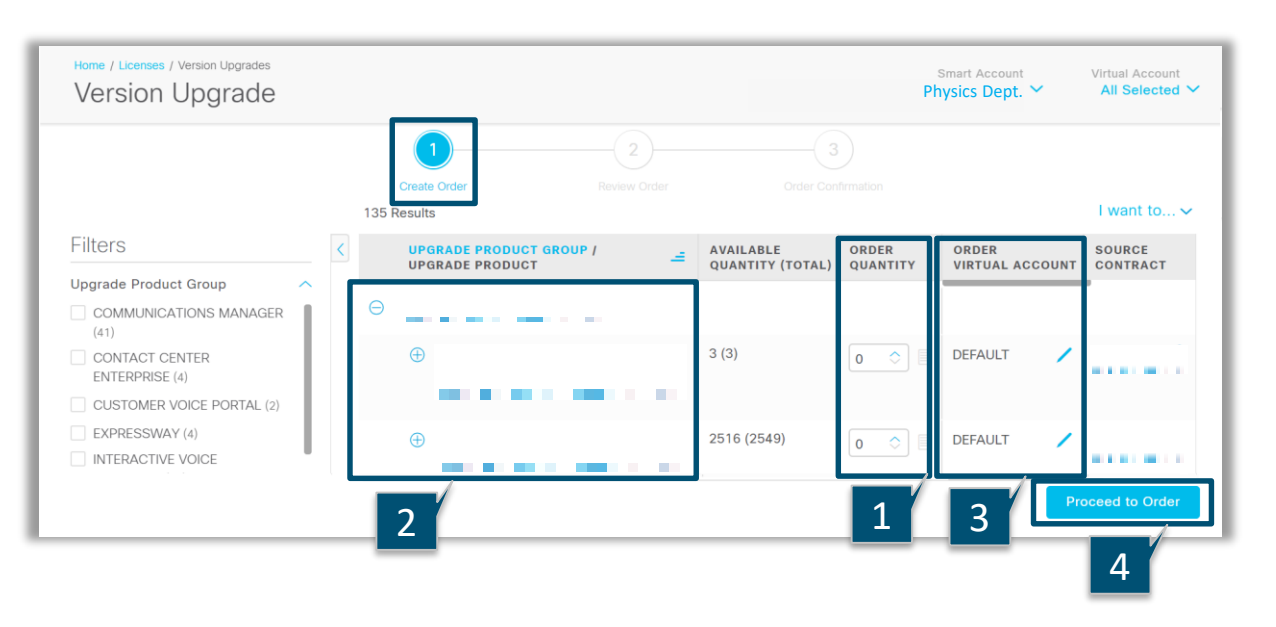

#### In the **Create Order** page,

- 1. Update **Order Quantities** of upgrades to be ordered for the required product
- 2. Select Product license to expand and get a detailed view
- 3. Select **Order Virtual Account** to deposit ordered licenses to a Virtual Account
- 4. Click **Proceed to Order** to be taken to the Review Order page

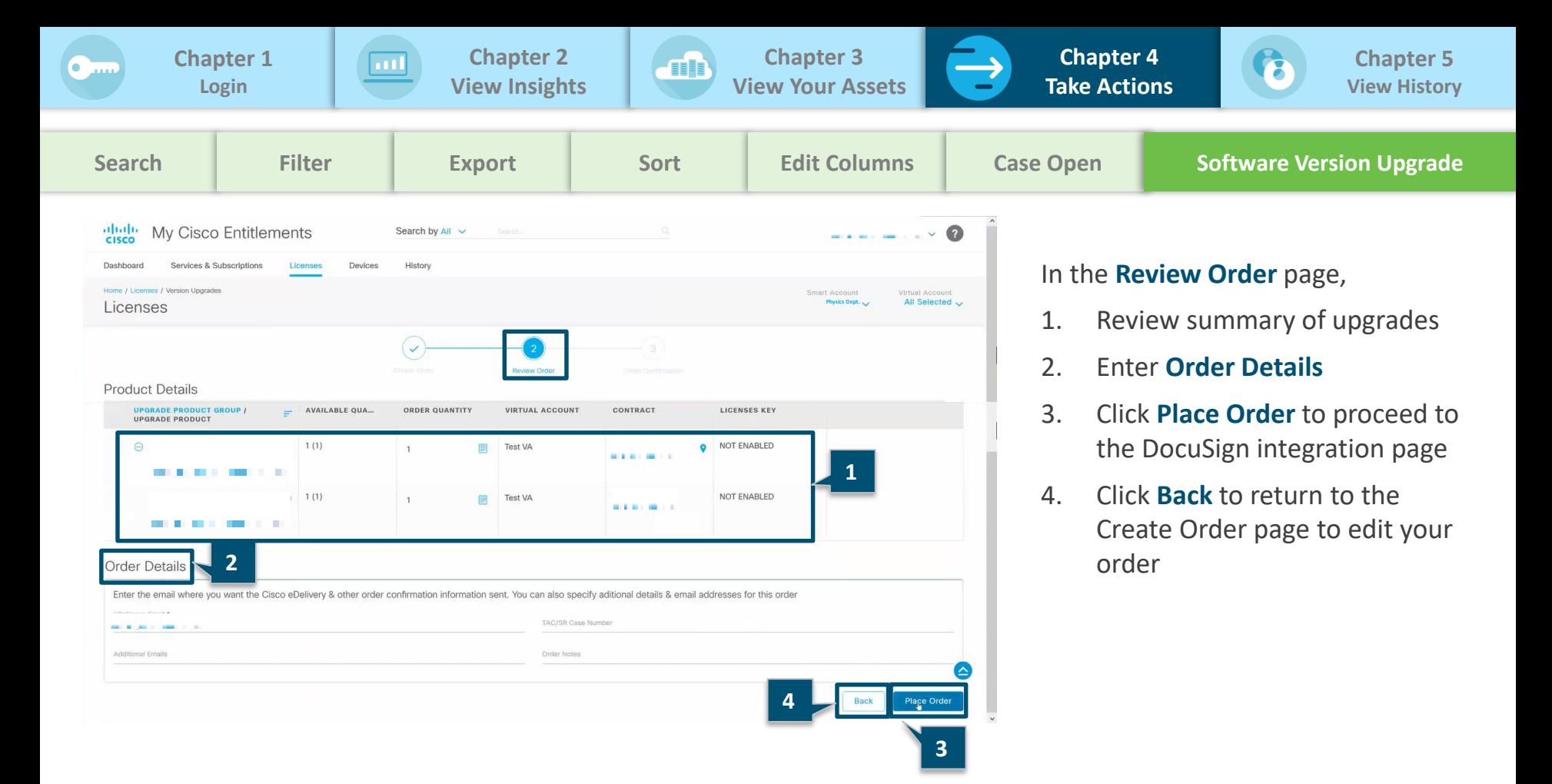

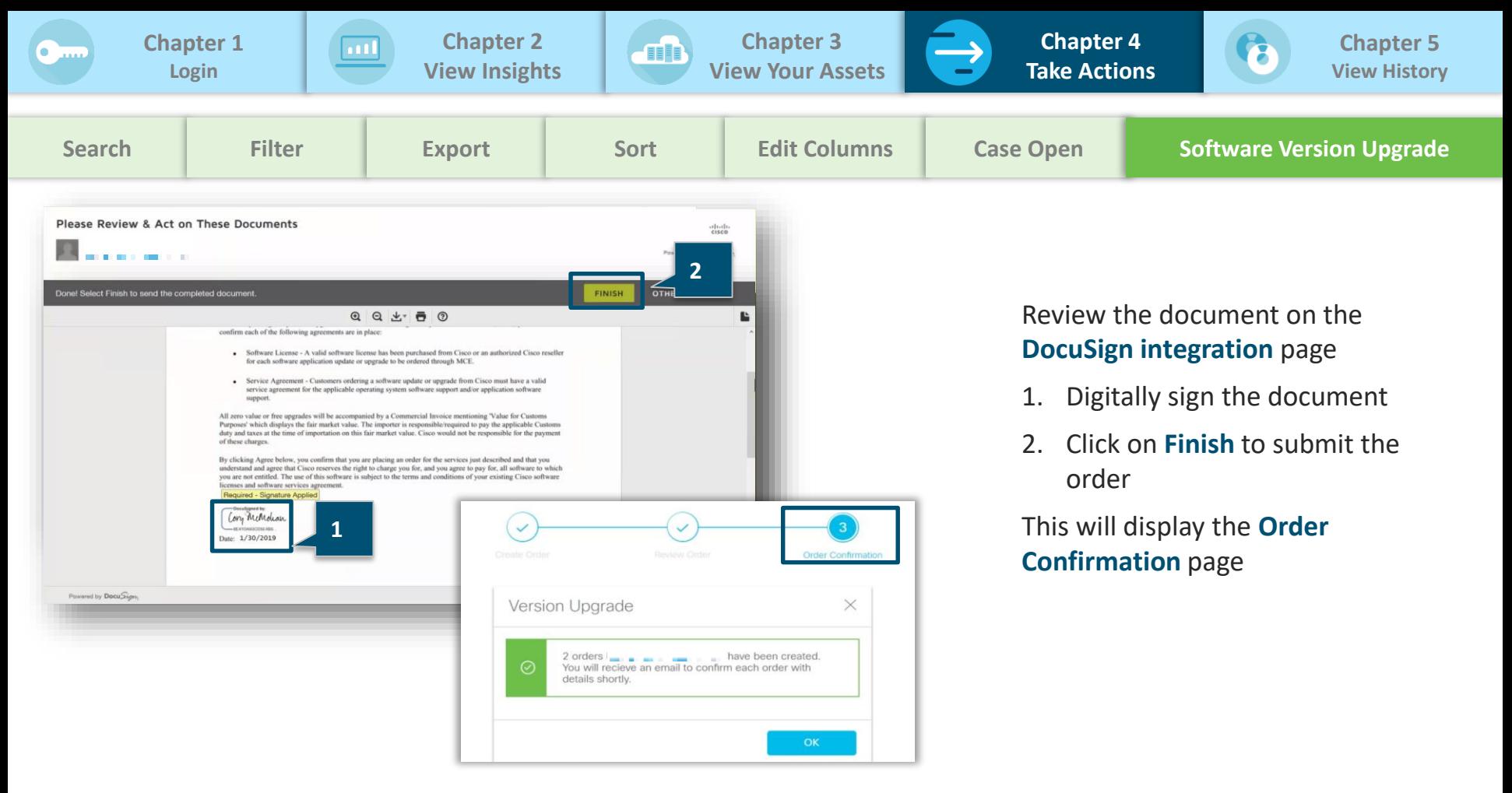

<span id="page-33-0"></span>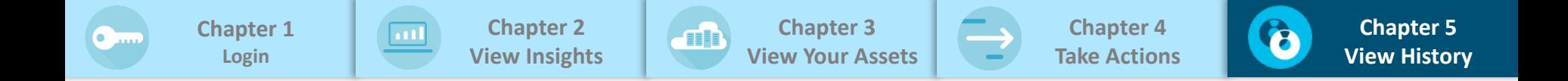

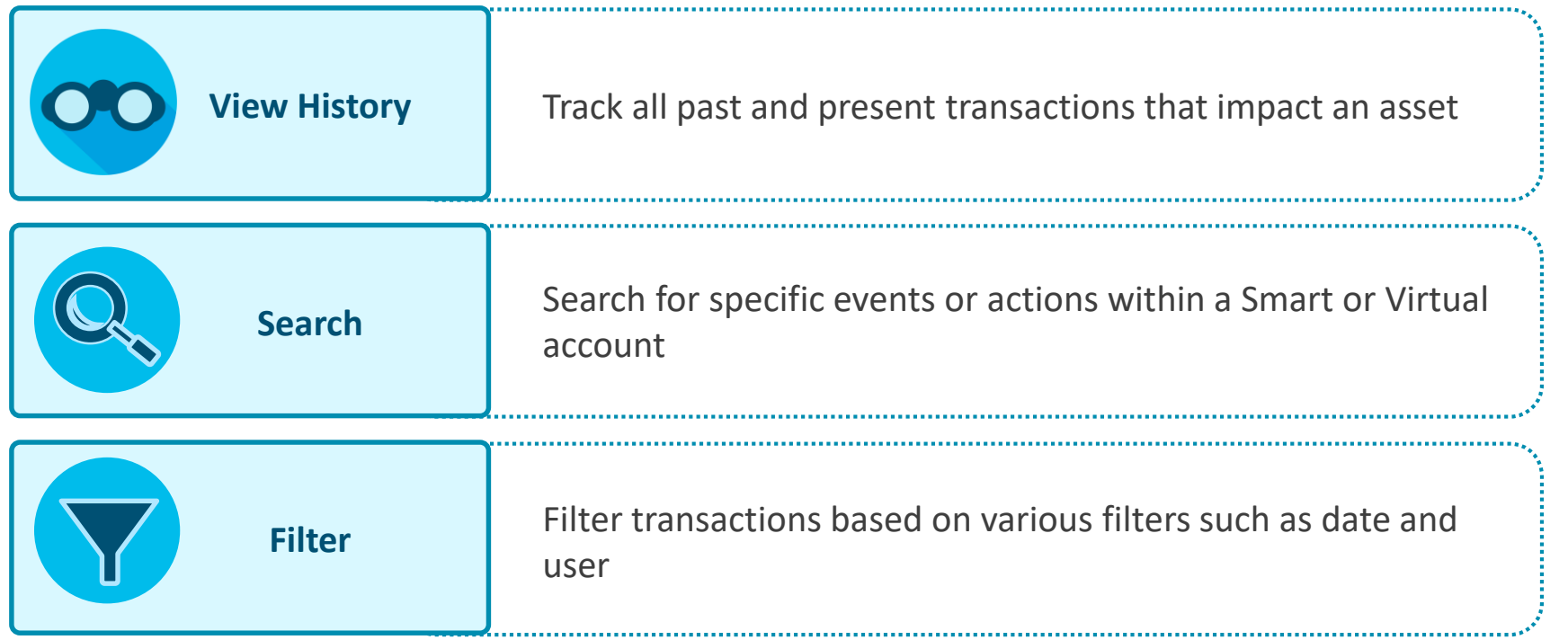

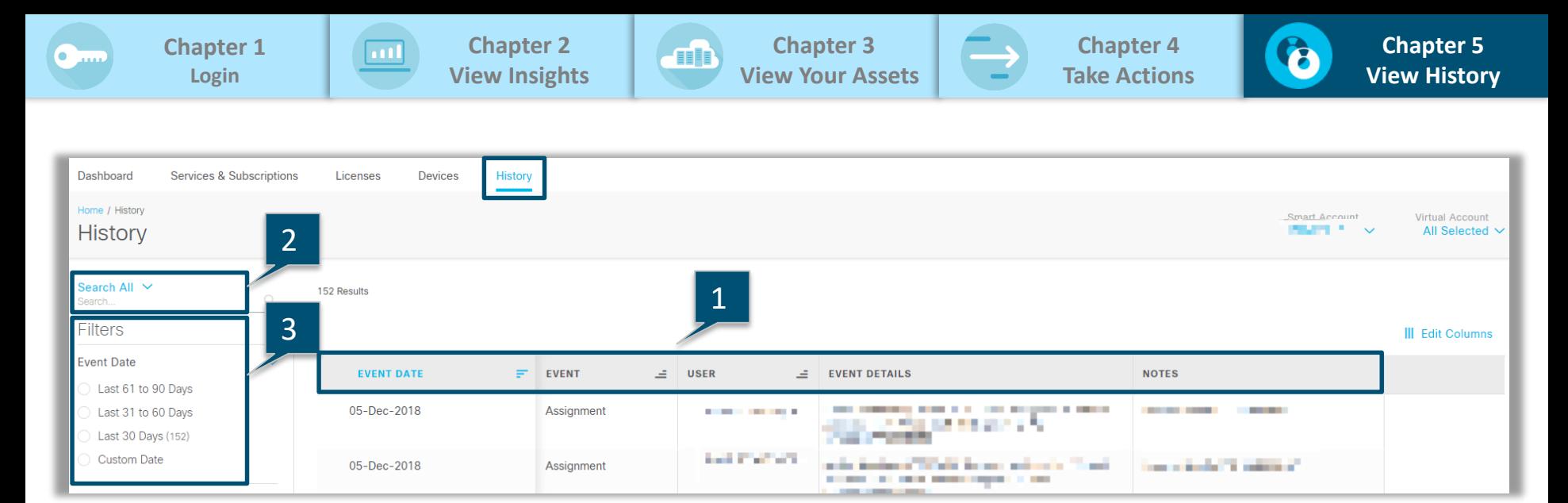

**History** tab will help you to search for any events or actions that has impacted assets in a given SA/VA:

- **1. History** tab maintains details such as Event Date, Event, User(who executed the event), event details and notes captured during the event
- **2. Search All** functionality helps you to search for specific details in Event details, Notes or both
- **3. Filters** functionality helps you to filter events by user who executed the event or Event Date or Event Type

# **SECTION 2: SMART ACCOUNT ADMINISTRATOR ACTIONS**

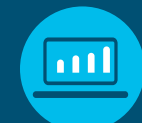

**.............** 

#### [Chapter 1: View Your Assets](#page-36-0)

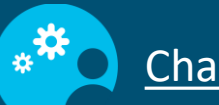

[Chapter 2: Take Actions](#page-40-0) 

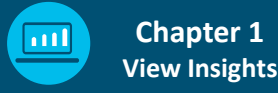

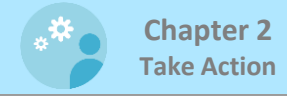

<span id="page-36-0"></span>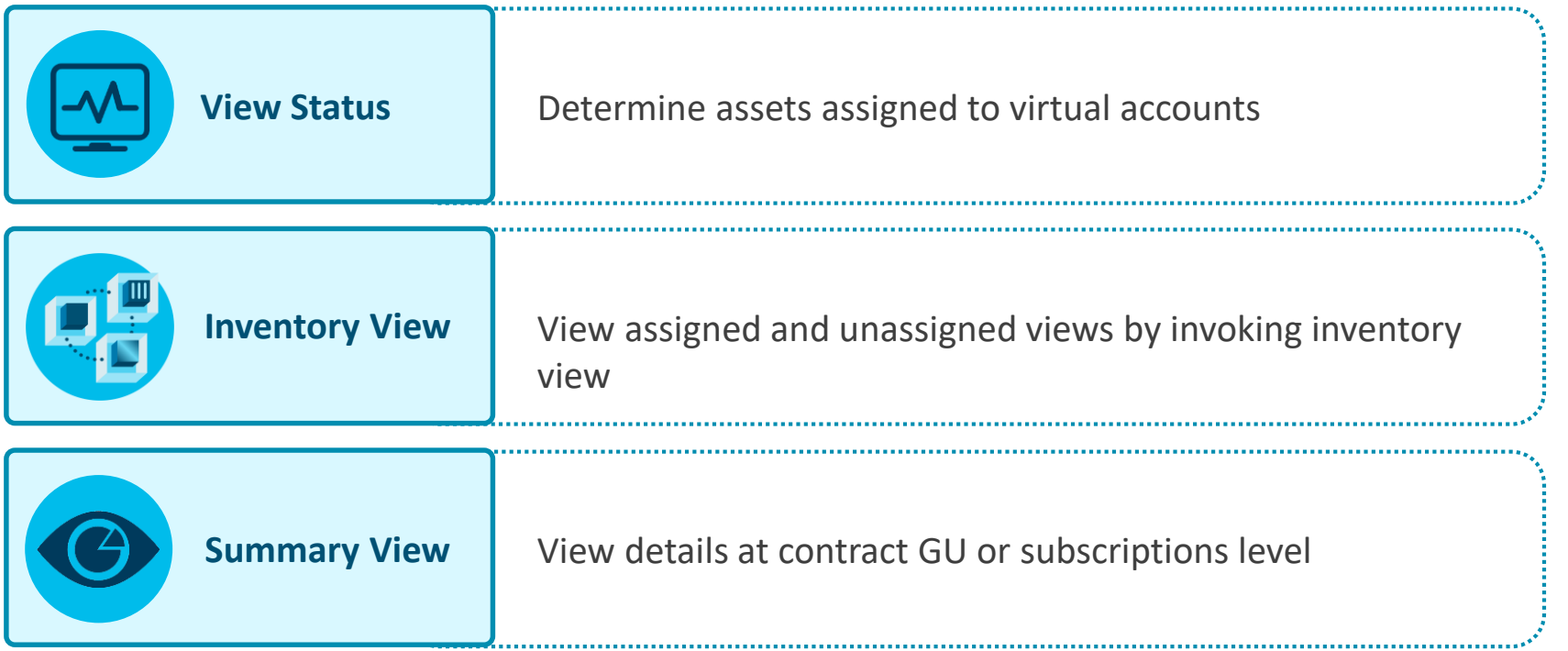

<span id="page-37-0"></span>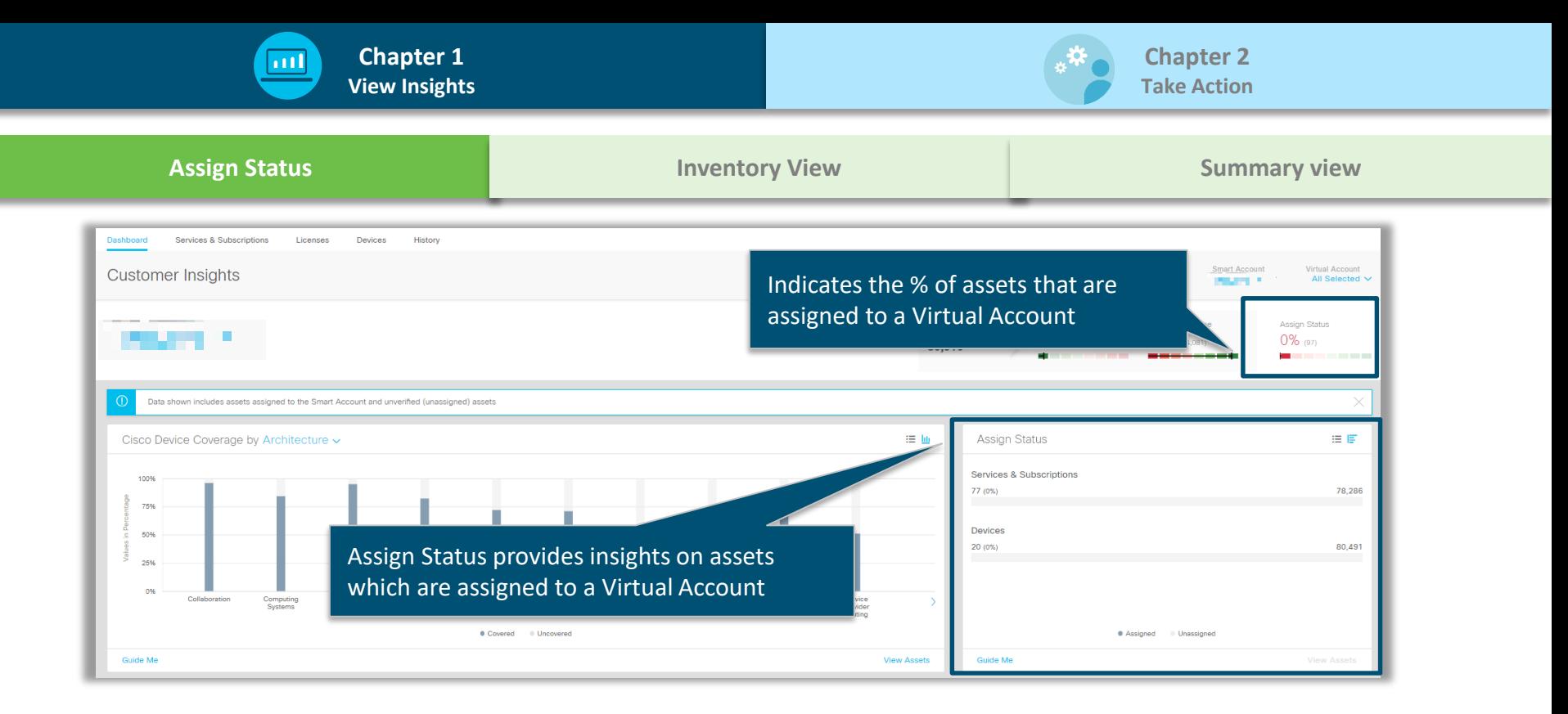

#### Smart Account administrators will have access to Assign Status tile in the dashboard.

<span id="page-38-0"></span>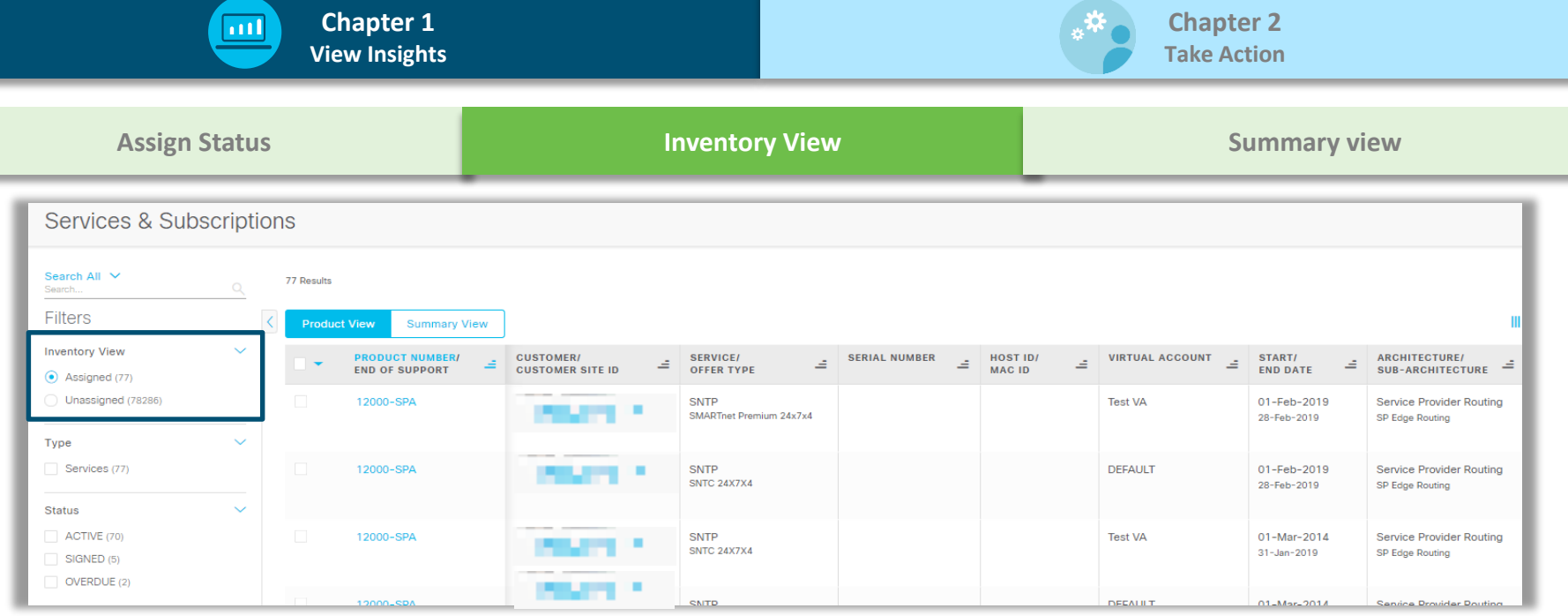

Smart Account administrators will have access to additional filter (Inventory View) to view both the assigned and unassigned assets. Either of these views can be accessed for all three tabs - Services & Subscriptions, Licenses, and Devices

- **1. Assigned view** lists all assets which are assigned to SA and VA
- **2. Unassigned view** lists all assets which are not assigned to a VA

<span id="page-39-0"></span>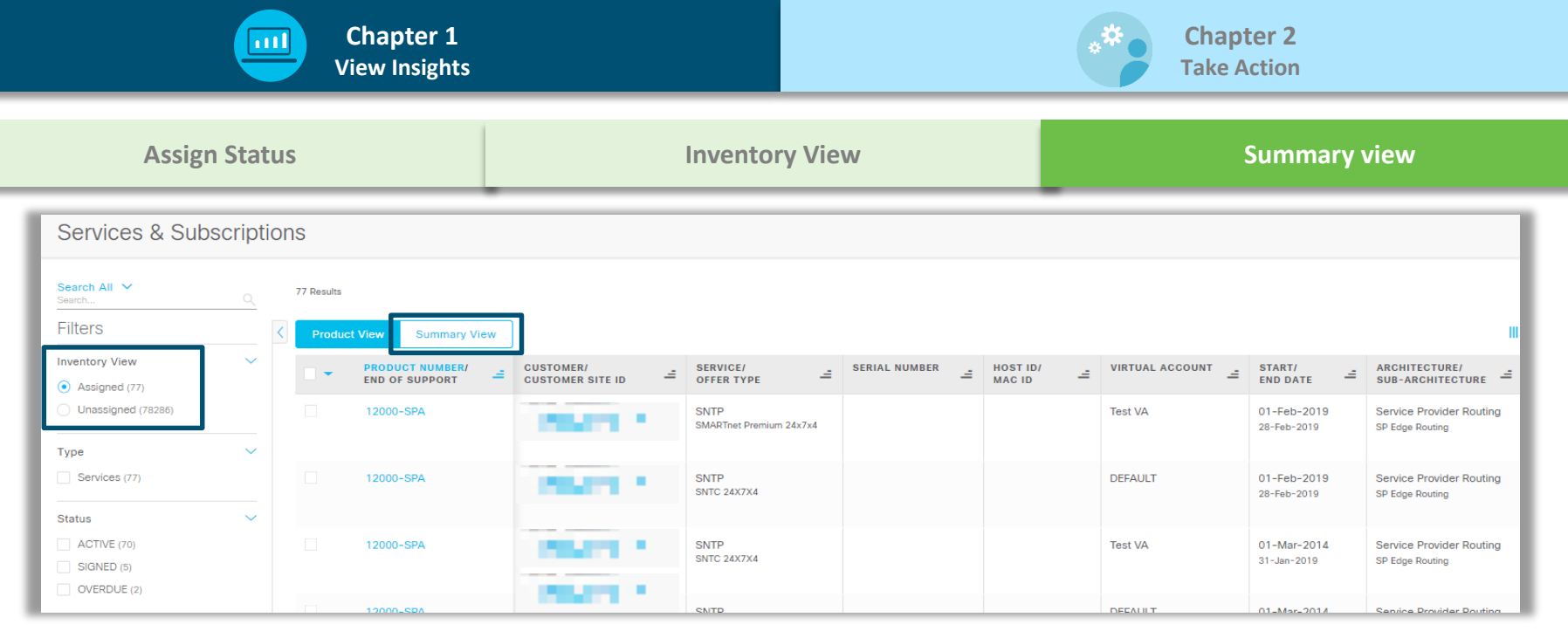

Smart Account administrators will have access to **Summary View,** in addition to Product View. Both these views will have **Inventory View** filter.

- **1. Product View** provides details at the line level
- **2. Summary View** provides details at contract GU or subscriptions level

<span id="page-40-0"></span>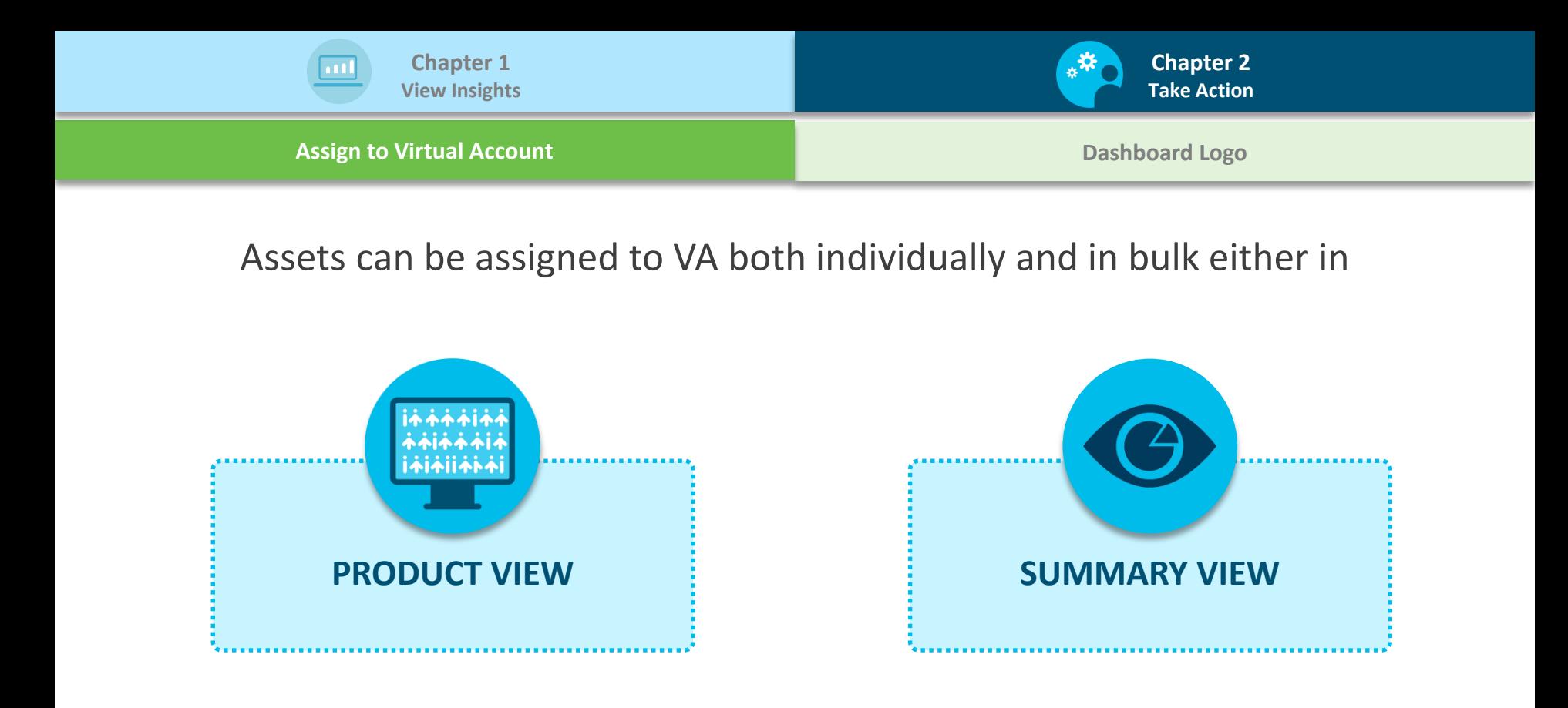

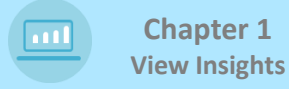

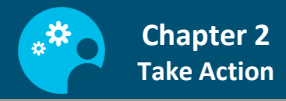

#### **[Assign to Virtual Account](#page-40-0) [Dashboard Logo](#page-45-0)**

#### **[Assign to Virtual Account in Product View](#page-41-0) <b>Account in Summary View** [Assign to Virtual Account in Summary View](#page-44-0)

<span id="page-41-0"></span>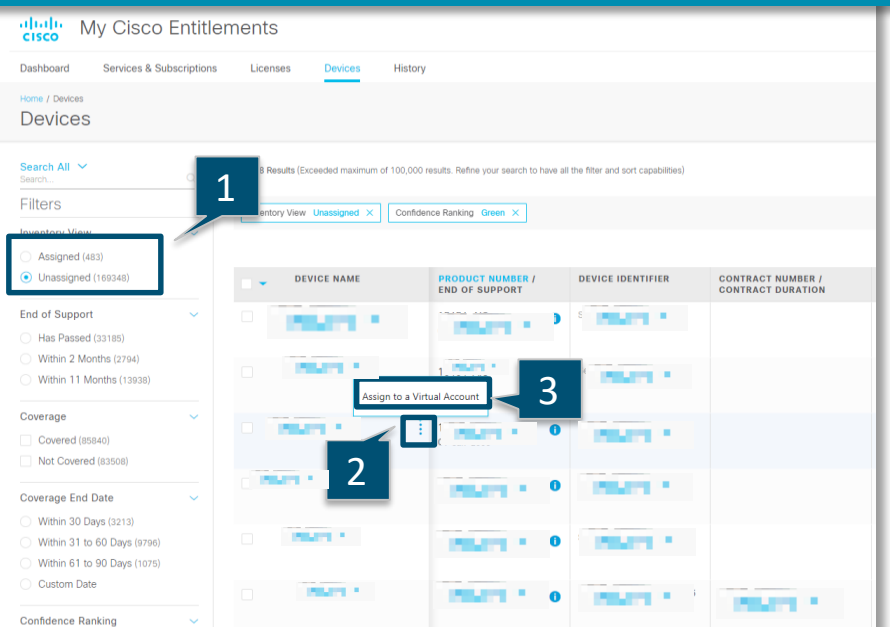

Assign to a Virtual Account' gives you the flexibility to assign the unassigned assets in **Devices & Services and Subscriptions** to a Virtual Account.

Assets can be assigned individually or in bulk. To assign individually:

- 1. Select **Unassigned**
- 2. Hover over asset name to invoke the in-line actions menu
- 3. Select **Assign to a Virtual Account** from the in-line action menu

Smart Account administrators will have access to additional actions to organize the assets and entitlements individually or in bulk, within a Smart Account.

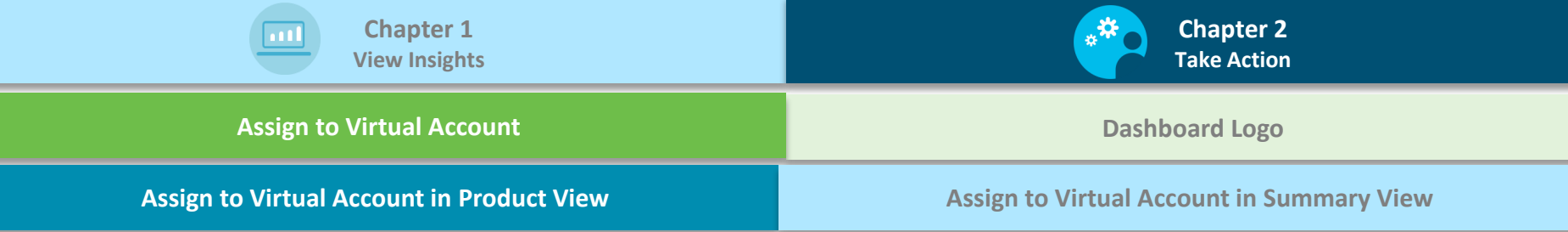

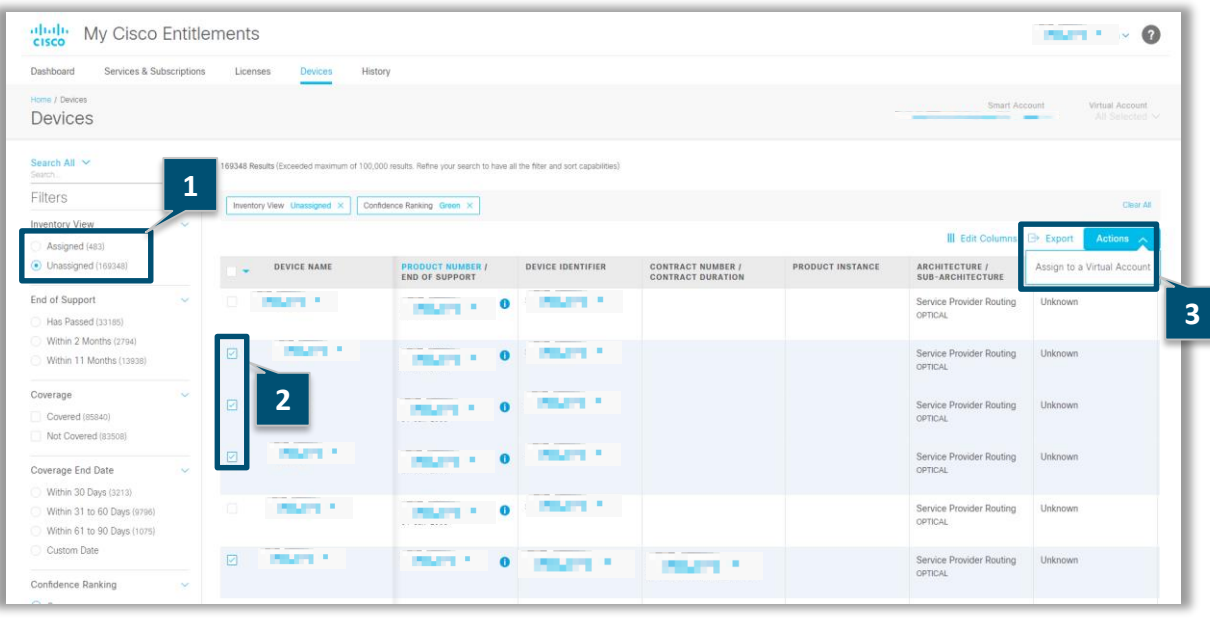

To assign in bulk,

- 1. Select **Unassigned**
- 2. Select multiple records
- 3. Select **Assign to a Virtual Account** from the **Actions** dropdown menu

-

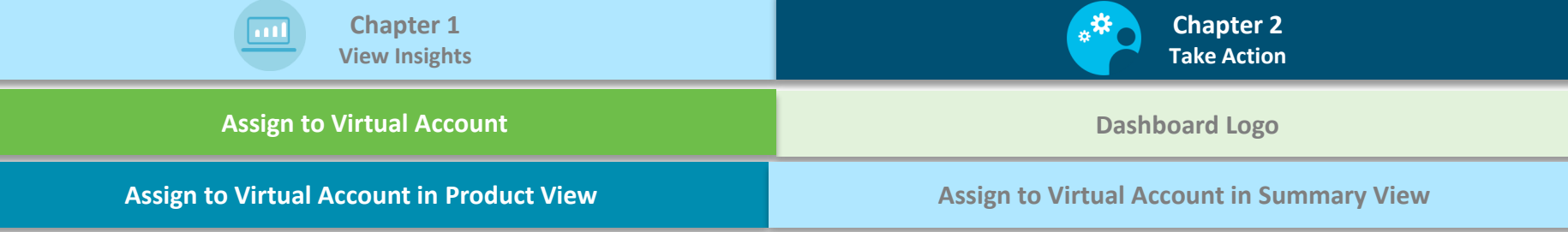

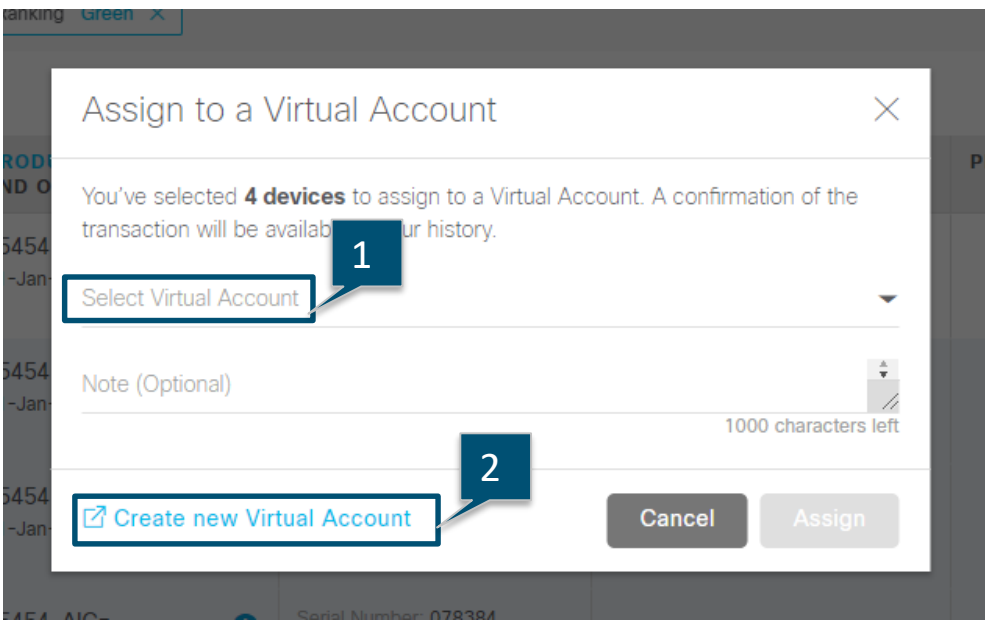

#### Selecting **Assign to a Virtual Account** will display the pop-up to

- 1. Select the Virtual Account details or
- 2. Create a new Virtual Account

<span id="page-44-0"></span>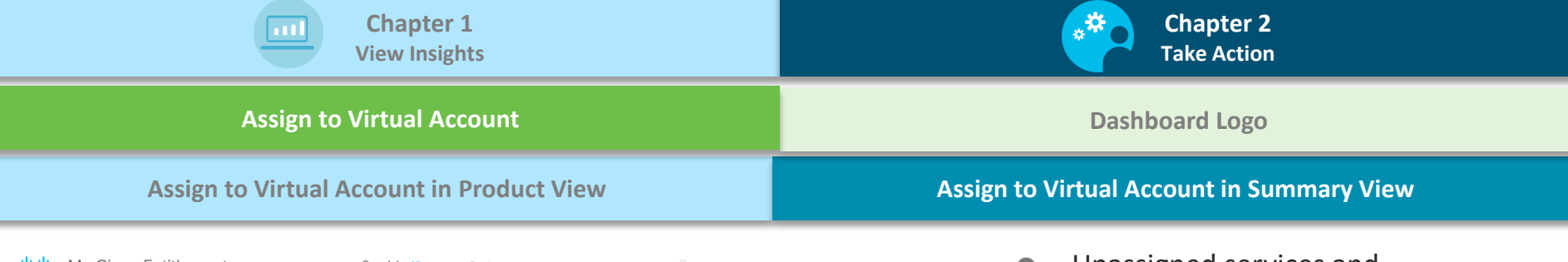

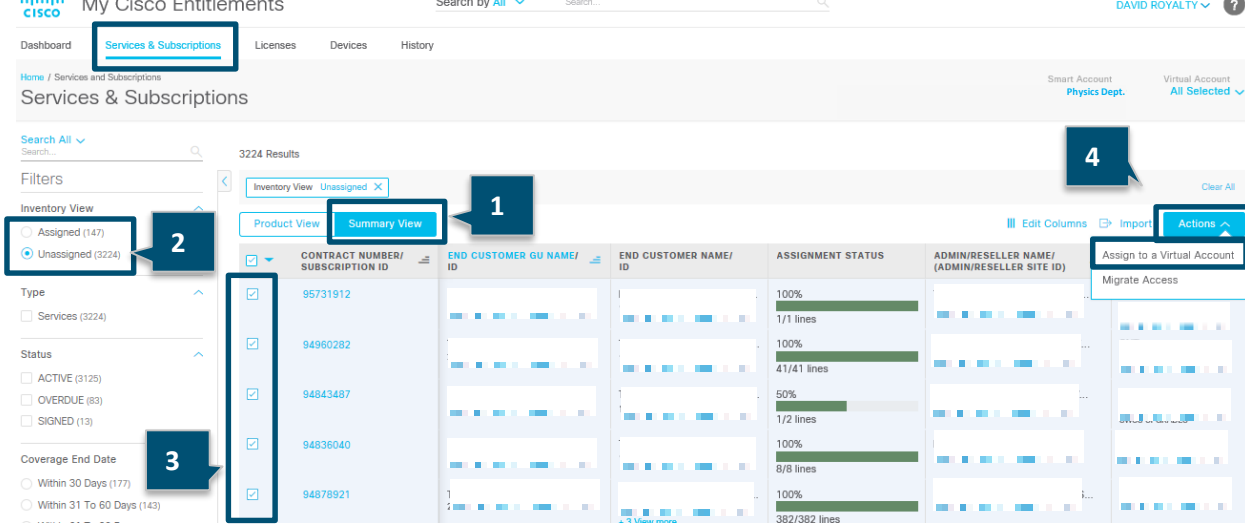

Unassigned services and subscriptions can also be assigned to a Virtual Account from the **Summary View**

To assign assets,

- 1. Click on **Summary View**
- 2. Invoke the **Unassigned** view
- 3. Select multiple subscription IDs/ contracts to be
- 4. Click on **Assign to a Virtual Account** from the **Actions** dropdown menu

<span id="page-45-0"></span>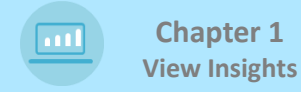

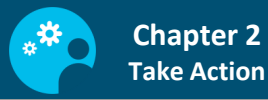

#### **[Assign to Virtual Account](#page-40-0) [Dashboard Logo](#page-45-0)**

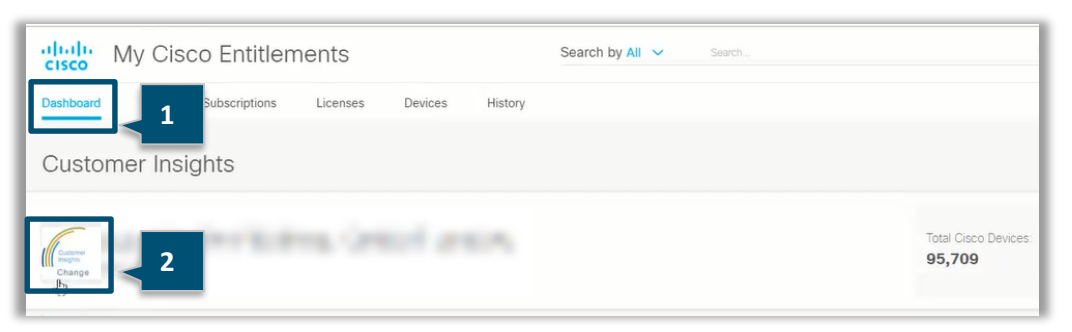

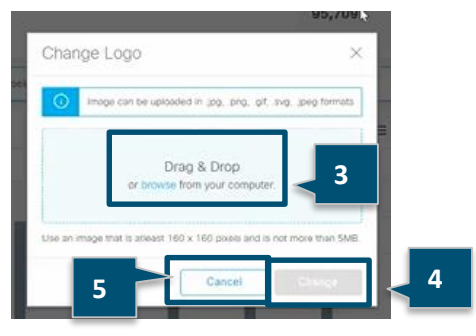

You can change the logo for your Smart Account

To change logo,

- 1. Hover over the default image in the **Dashboard** tab
- 2. Click on **Change**
- **3. Drag and Drop** or **Browse** an image in the **Change Logo** popup
- 4. Click **Change** to upload the new image
- 5. Click **Cancel** to go back to the **Dashboard** page

## **SECTION 3: WHERE TO…**

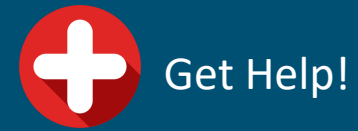

Access Reference Documents

<span id="page-47-0"></span>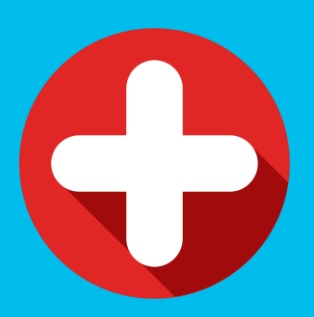

### **GET HELP!**

- **MCE Support:** MyCiscoEntitlements@cisco.com
- **Smart Account Support:** Email to sa-adoptionsupport@external.cisco.com
- **Smart License Support:** Email to Licensing@cisco.com

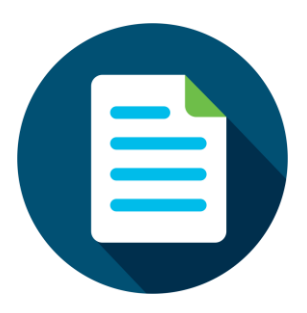

### **ADDITIONAL REFERENCE DOCUMENTS:**

- [MCE Overview Video](https://community.cisco.com/t5/smart-licensing-enterprise/mce-overview-video/ba-p/3804306#M53)
- Refresh [Smart Account basics](https://www.cisco.com/c/en/us/products/software/smart-accounts.html)
- Refresh [Smart License basics](https://www.cisco.com/c/en/us/products/software/smart-accounts/software-licensing.html)

 $11111111$ **CISCO** 

**THANK YOU!**